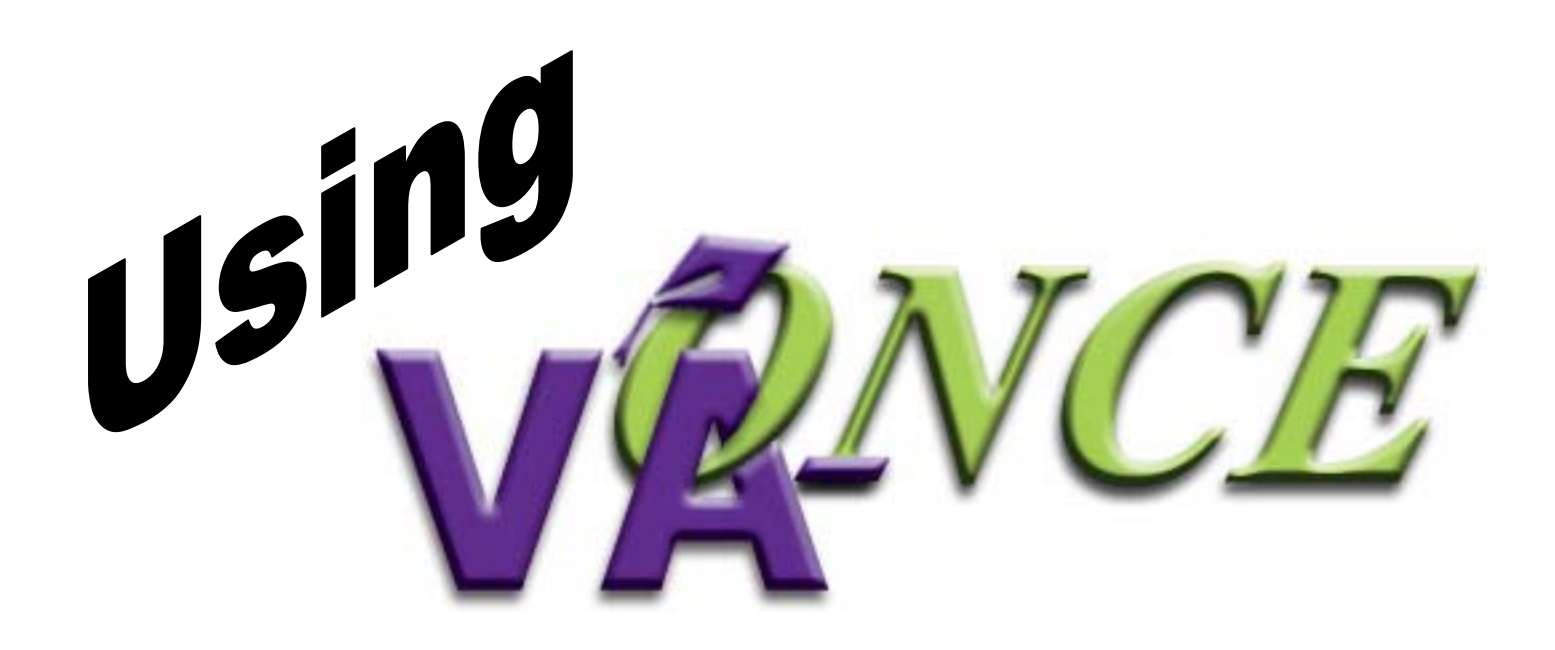

**A Guide for School Certifying Officials Version 1.3 July 2004**

#### **Obtaining, completing & submitting the MOU**

- **The MOU is an agreement between your** school and VA.
- **An MOU can be downloaded from www.GIBILL.va.gov/ONCE.**
- A signed MOU must be received by your ELR before you will be issued a password in order to access VA-ONCE.
- If must be signed by someone from the school who has the authority to enter into a legal contract for the school.
- **The MOU should be mailed not faxed.**

Once we receive and process your MOU, your school will be added to the VA-ONCE database, and you will receive your User ID and temporary password.

(Each user must have his/her own user ID. User IDs cannot be shared.)

Once you have this information, you're ready to begin using VA-ONCE… www.GIBILL.va.gov/ONCE or direct: https://vaonce.vba.va.gov/vaonce\_student/default.asp

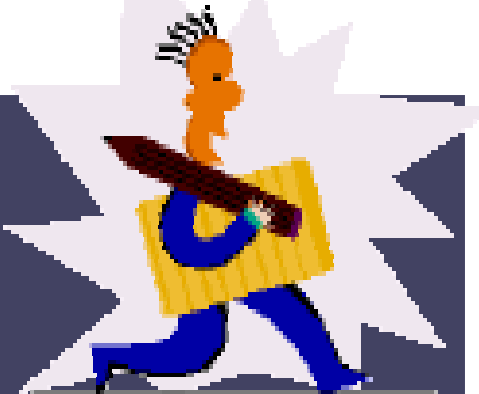

#### **Using ID and password (once received by school official).**

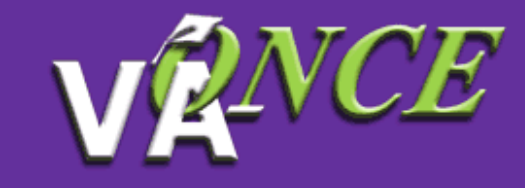

#### **Welcome to VA-ONCE**

What is VA-ONCE? VA-ONCE is a new, enhanced alternative for submitting VA Forms 22-1999, 22-1999b, and 22-6553c. It is a completion Internet based application. A team of schools and RPO representatives helped to develop the requirements used to build the application.

What is needed to run VA-ONCE? To use VA-ONCE, you must be using a recent version of either the Microsoft Internet Explorer (IE 5.5 SF higher) or Netscape Navigator (NN v6.02 or higher) browsers.

What is needed to submit forms using VA-ONCE? Your school must suj an MOU, please contact the VA-ONCE VBA Representative to acquire **1. Click on Start VA-**Representative (ELR) will be contacting you with the appropriate login i **ONCE.** Start VA-ONCE Start VA-ONCE using text only mode (This only **2. Click on the Login** Start VA-ON **button.** <u>Start VA-ONCE using text only mode</u> (T VA-ONCE, you can find an option for it i **3.Type in your**  4**temporary password.**

# **Online Help**

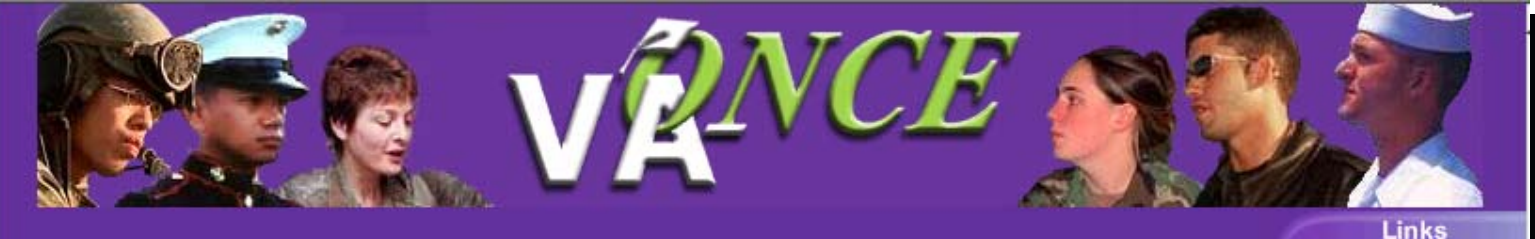

**The News The News Flash box Flash box below the Login box Login box displays displays messages messages from VA from VA regarding regarding changes changes and items and items of interest.of interest.**

Margin Help

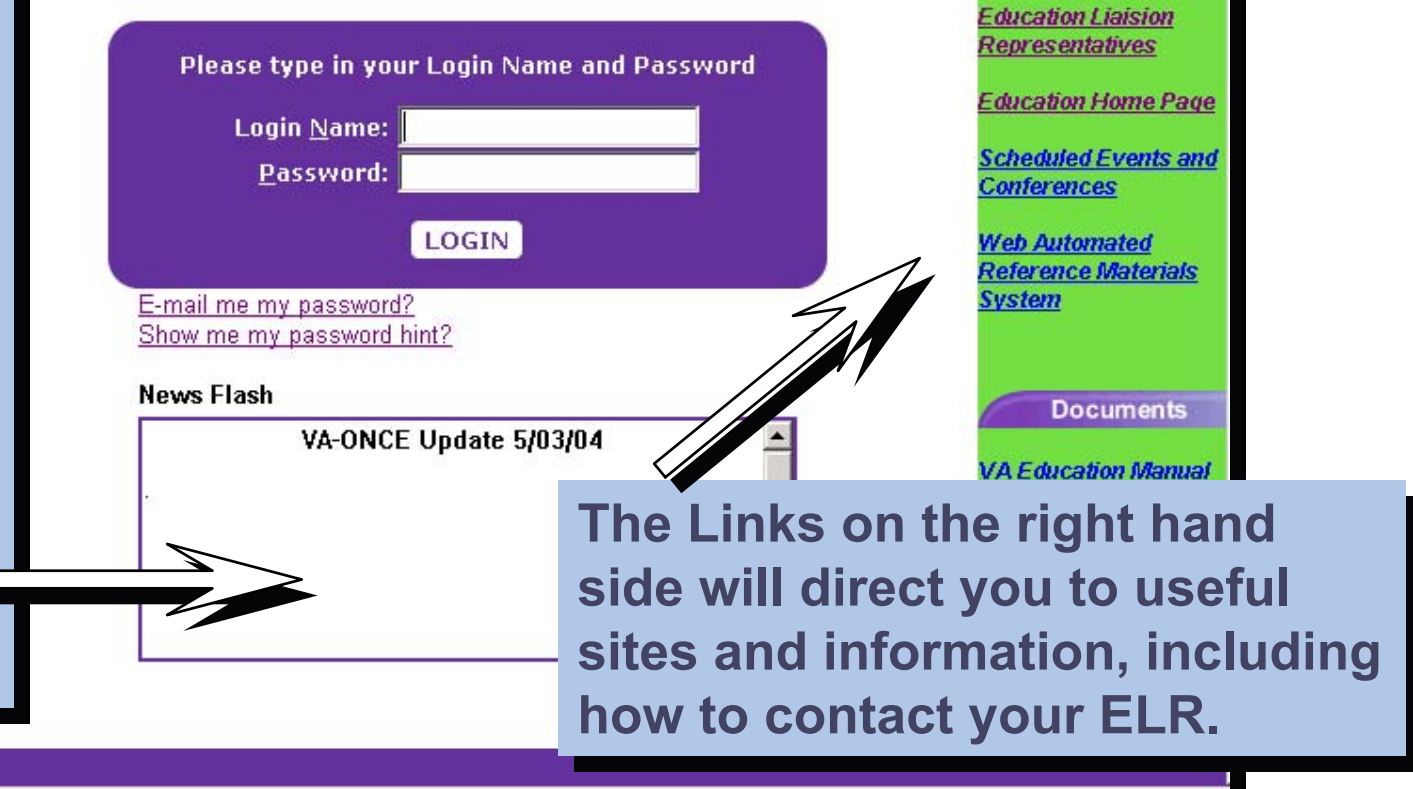

# **TASK OPTION**

Tasks Default -- gives you access to main buttons.

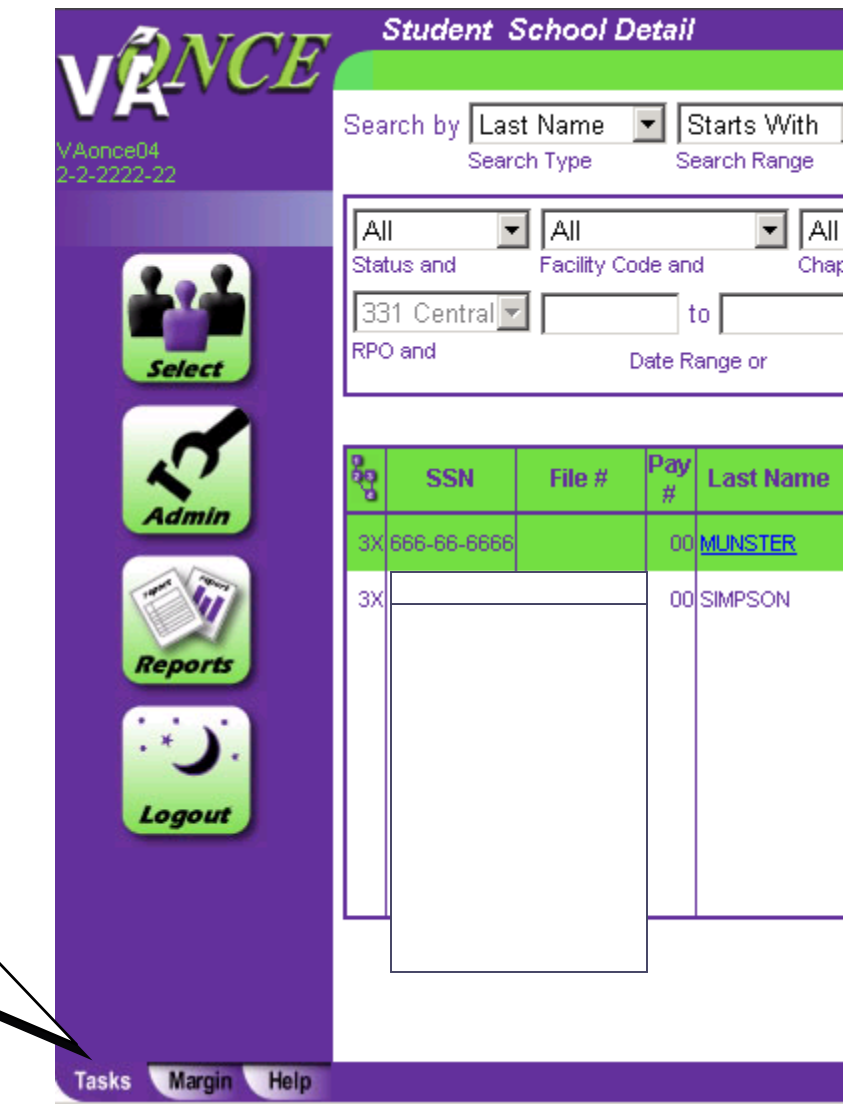

#### Margin Text

Clicking on the **Margin** Clicking on the **Margin** button at the bottom of the screen gives you an explanation of the gives you an explanation of the contents of that screen.

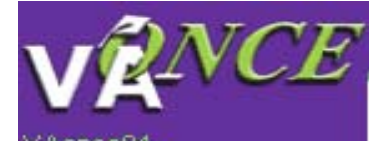

/Aonce04  $-2 - 2222 - 22$ 

This page contains a list of your students. You can find a particular student from this page by scrolling down, or by using "Search by". You can search by last name or social security number.

You can narrow the list of students, or create reports, by selecting one or more of the filters. For instance, all Chapter 30 students in a particular program.

Once you have located the student you wish to work with, double click on the name to bring up the details about that student.

Margin

argin Help

#### Help Text

Clicking on the **Help** button Clicking on the **Help** button gives you a list of questions gives you a list of questions you may have regarding the $\zeta$ screen. screen.

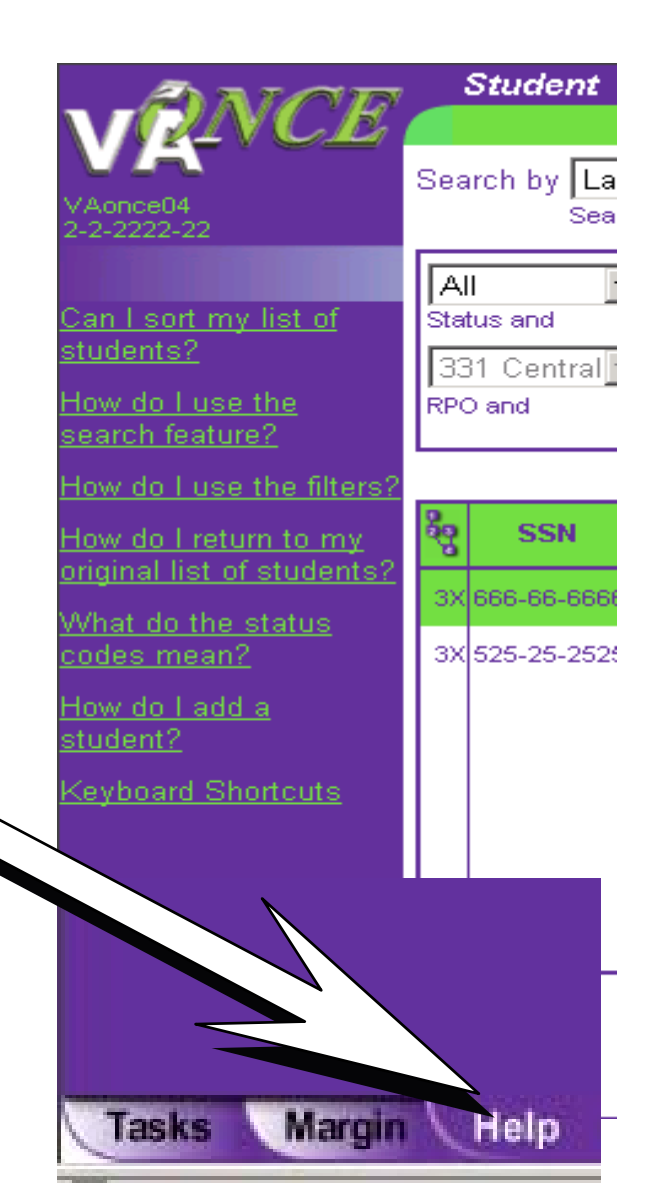

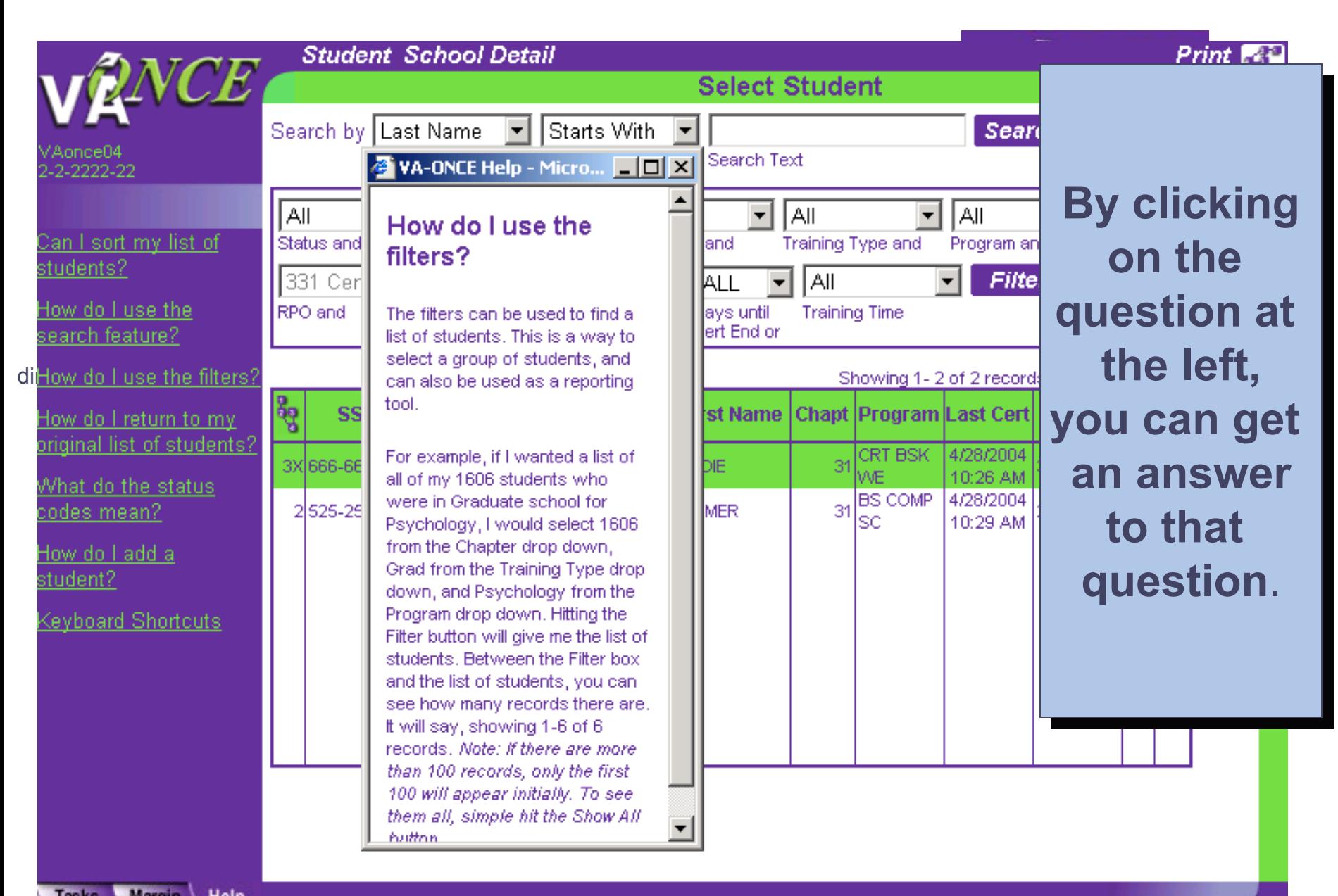

Margin **Tasks** Help

#### **Administrative FunctionsChanging your Password**

Once you've used your temporary password for your Once you've used your temporary password for your initial login, you will want to select a new password. initial login, you will want to select a new password. To change your password, click the Admin $\lfloor\frac{\Delta}{2}\rfloor$  button  $\lfloor$ on this screen.

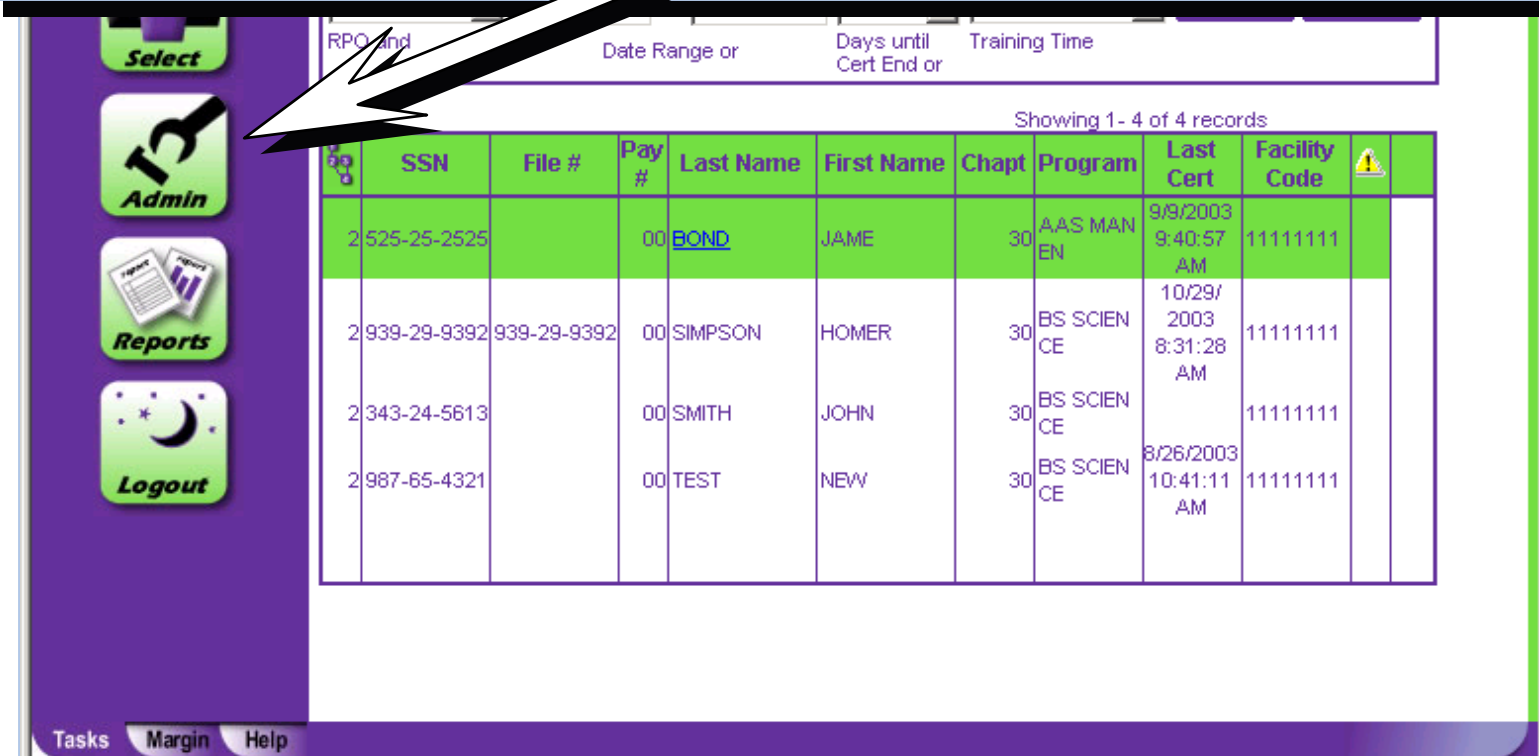

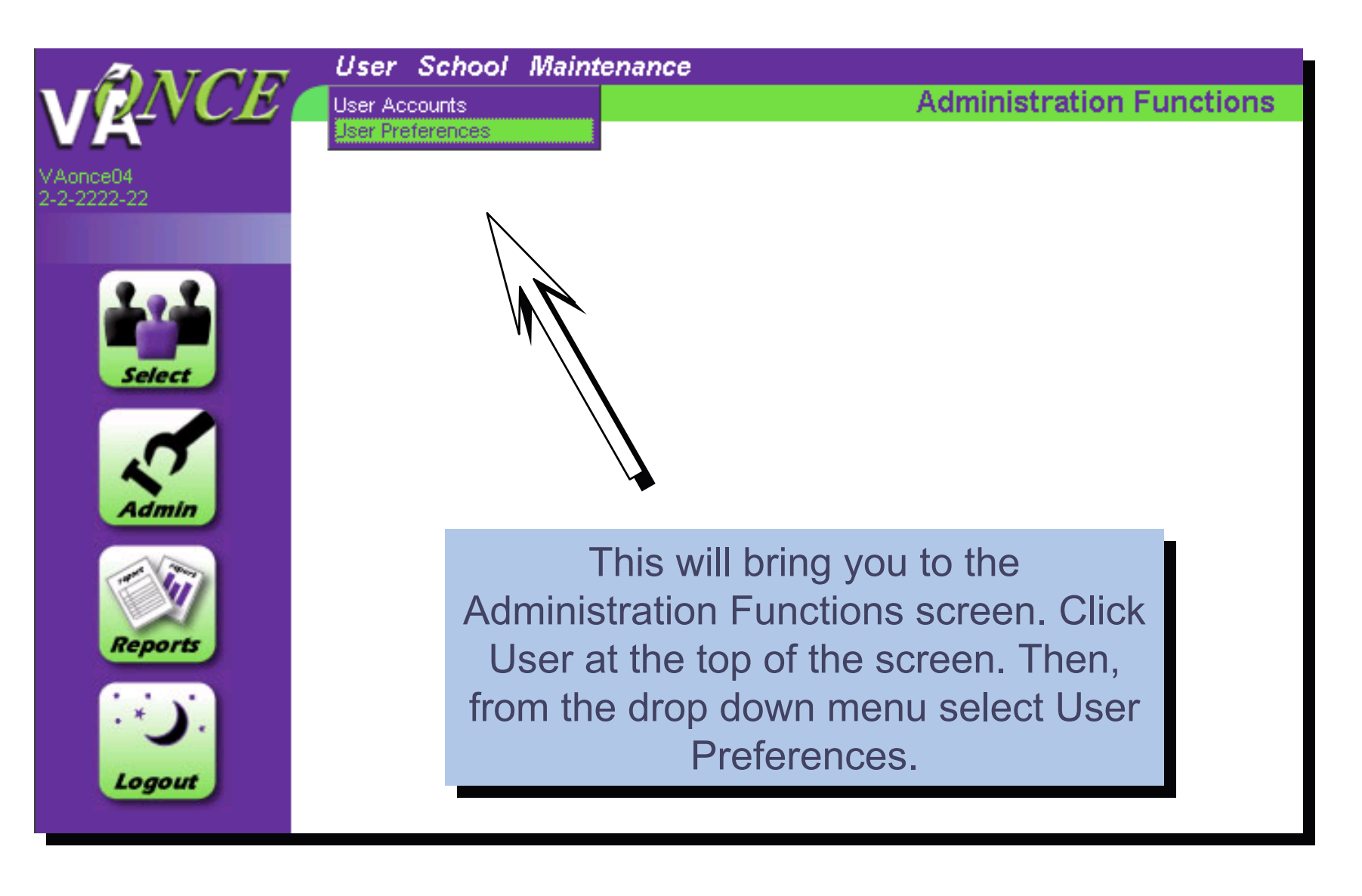

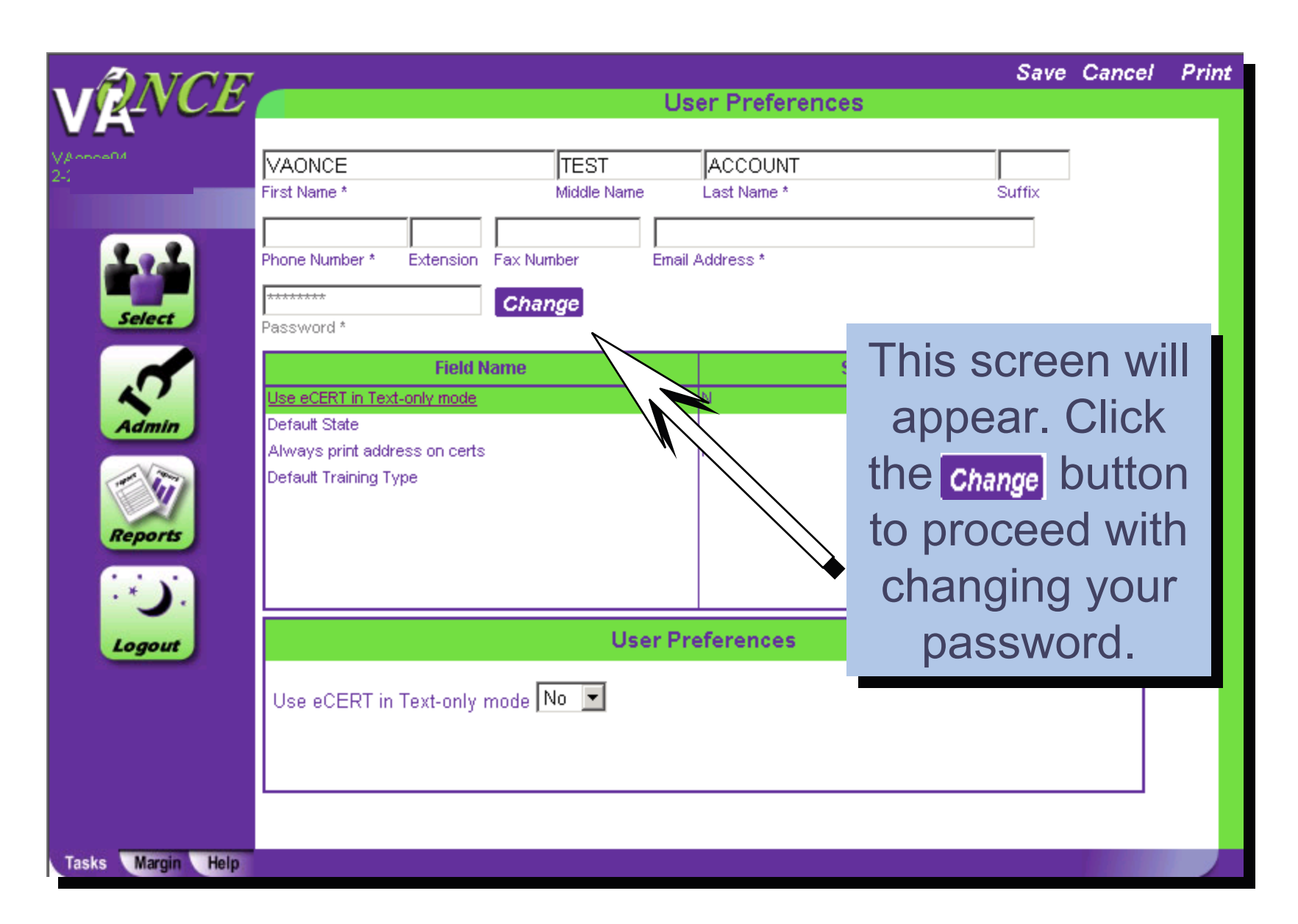

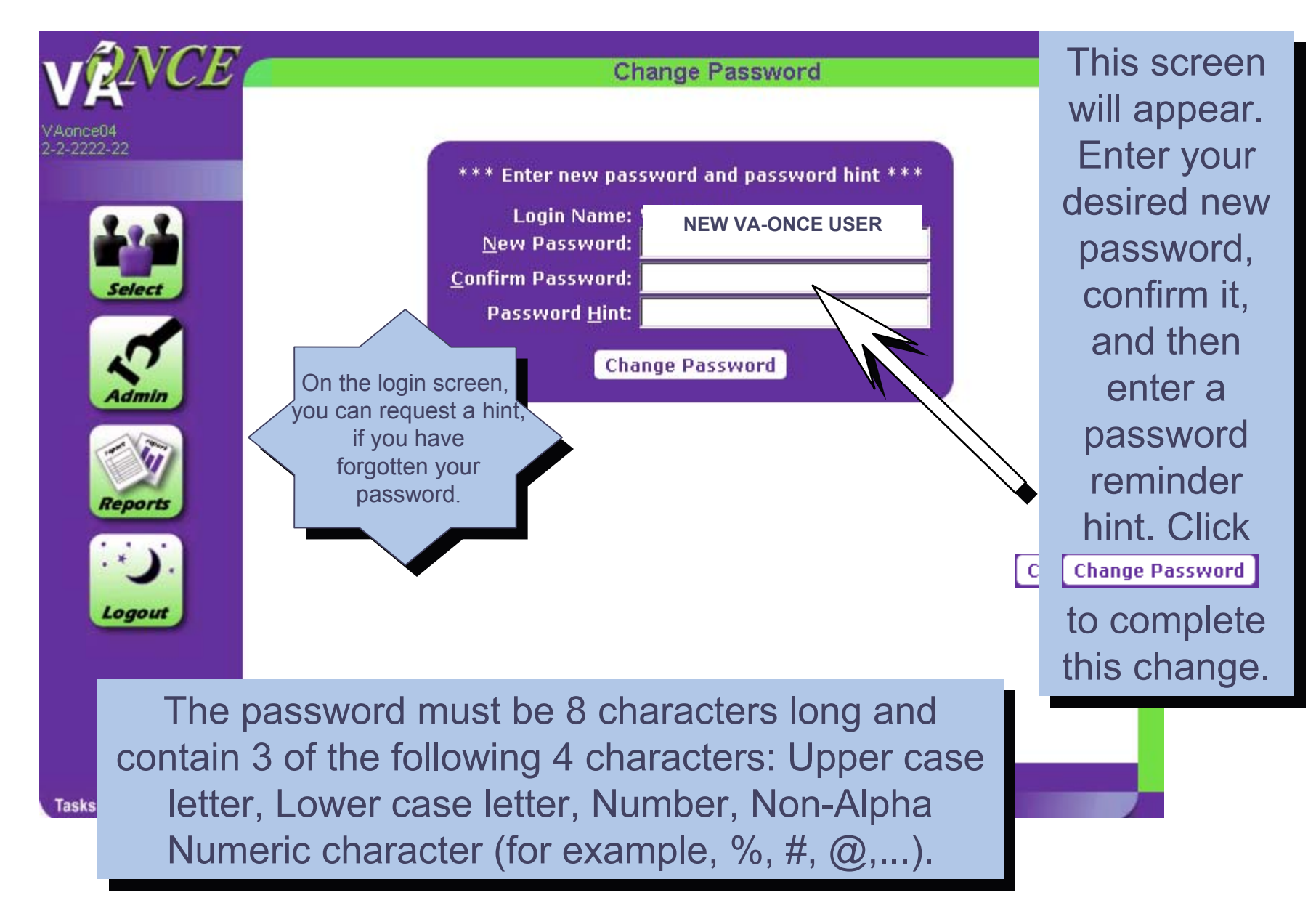

13

#### **Administrative Functionalities**

**When you first begin using VA-ONCE, follow this order:**

1. Click the "**Administration**"button on the left side of the screen.

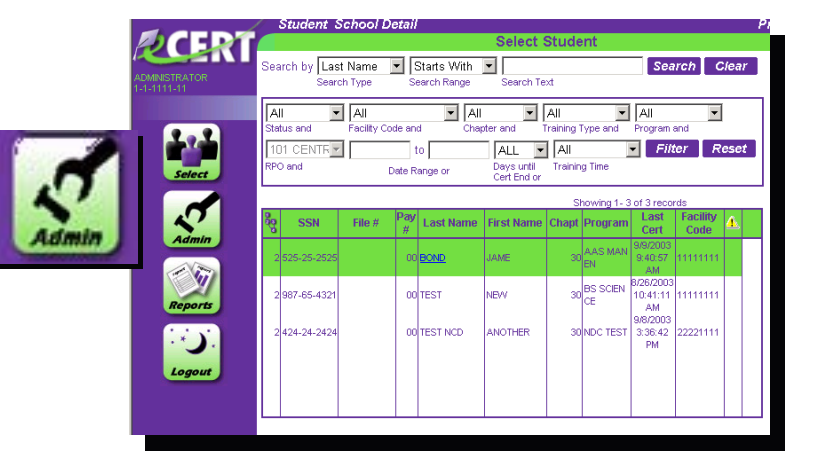

2. Click "**User**" at the top of the screen. The drop down menu shows User Accounts and User Preferences.

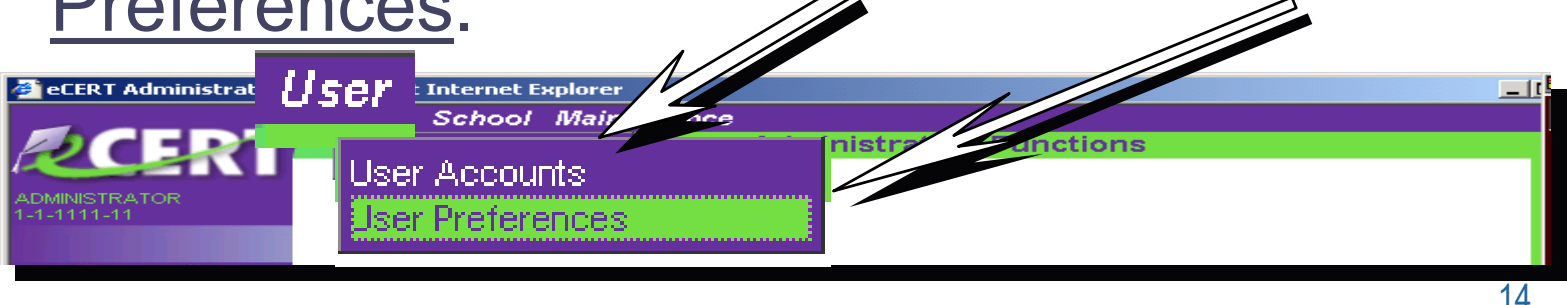

3. Click on "**Admin**" at the left of the screen. Then click on "**School**". This is the area which contains information pertinent to your school, which the ELR entered when your school was set up in VA-ONCE.

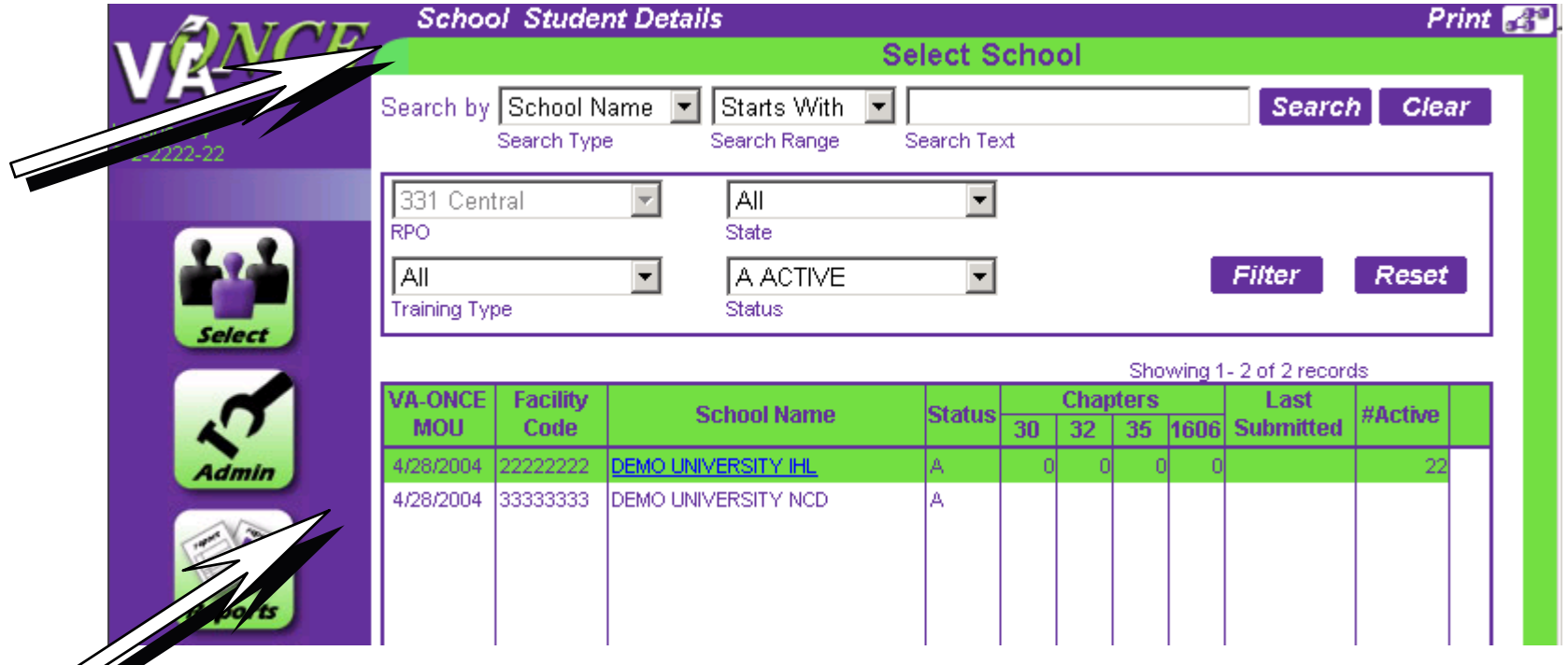

4. Click on "**Admin**". Click on the "**Maintenance**" drop down menu and select School Standard Remarks.

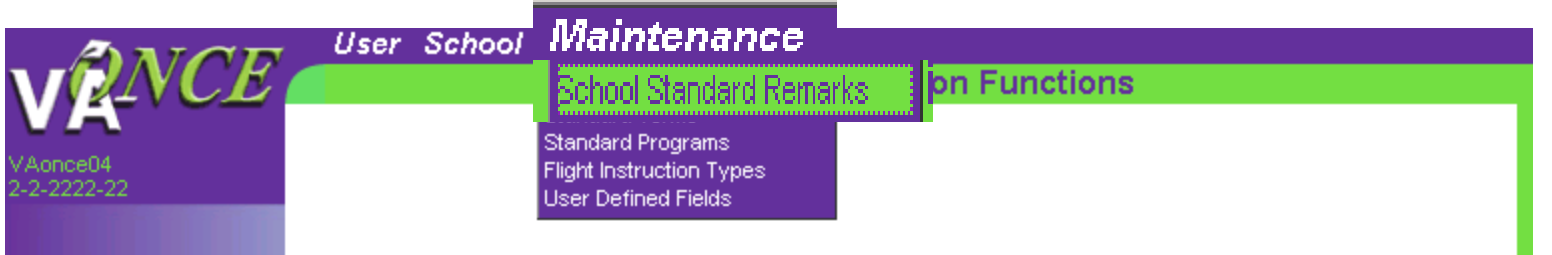

Prin Add Delete Alphabetize **School Standard Remarks** Code Facility Code Order # Deact **Remarks** Remember inserting Remember inserting **No School Remarks found** unnecessary unnecessary **Example: One week break**  remarks may delay remarks may delay **7/1 – 7/8 during 1st** processing of the processing of the **summer term**certification. Only certification. Only insert remarks that  $\,$ will affect student's **Edit School Remark** Save Cance pay. pay. 16

#### "Standard Terms"

In this area you will add:

**← Standard Terms** (These terms should match the dates in your current catalog and be approved by the SAA. If your school does not have standard terms, you may choose not to utilize this feature.)

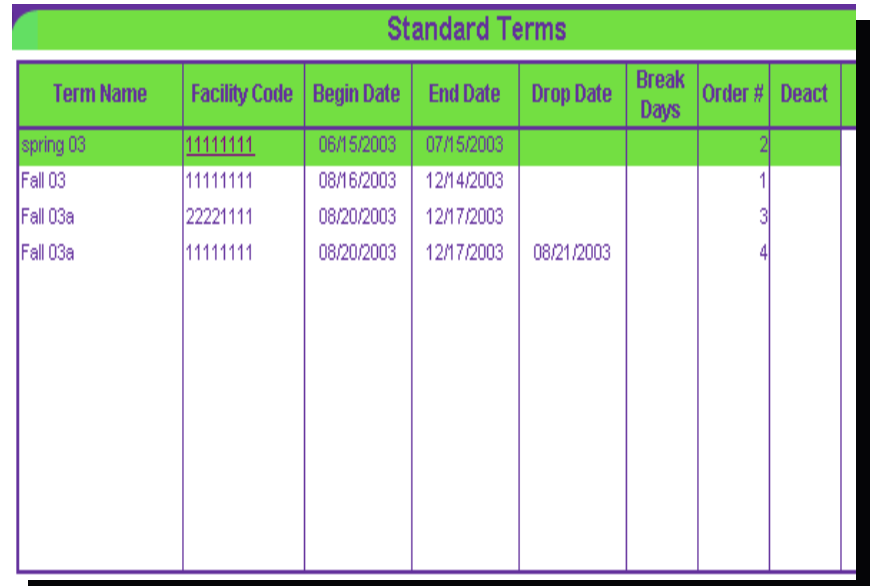

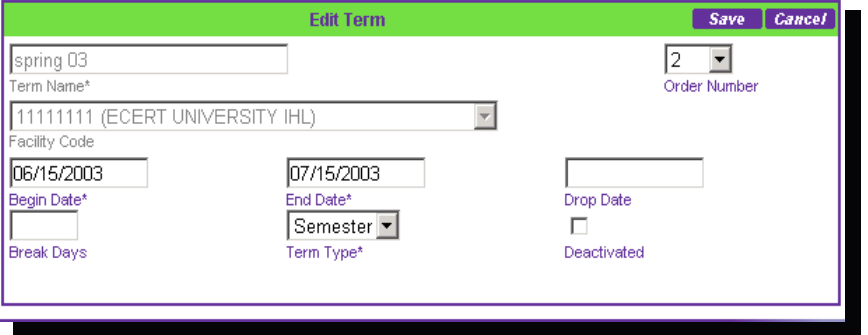

17

### "Standard Programs"

#### You will also add:

**← Standard** Programs (The programs offered at your school and approved by the SAA)

**Edit Program** 

Program Name

Deactivate

п

AAS MAN EN

Facility Code

Program Abbreviation

111111111 (ECERT UNIVERSIT

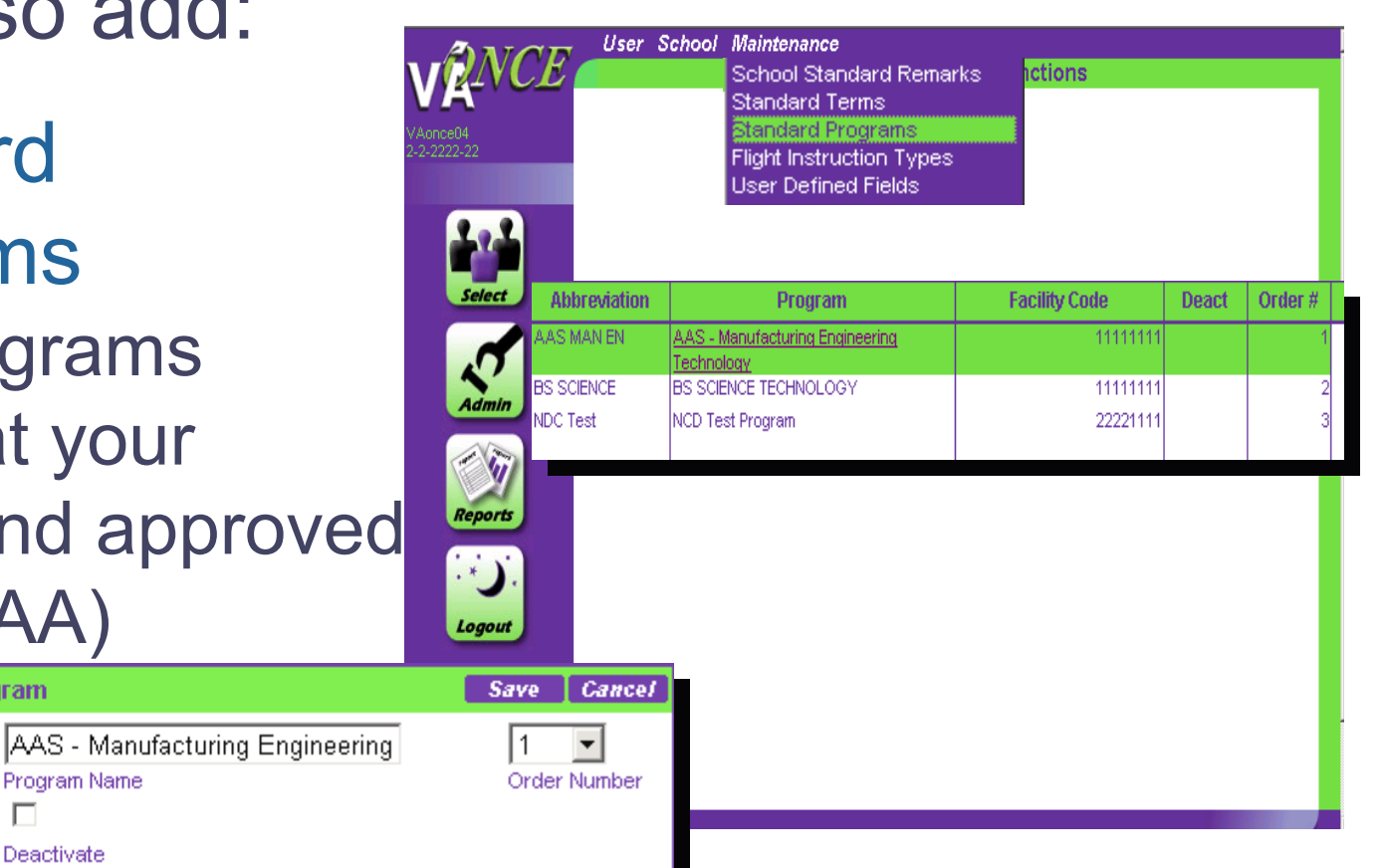

18

**Note**: The programs you enter will show up on the Student's Bio Data page in the drop down menu above "**Program\*".**

**Once you Click on "Standard Programs" under the Maintenance Drop Down box, you can Add, Delete or Alphabetize your Programs. You can also edit your Programs.** 

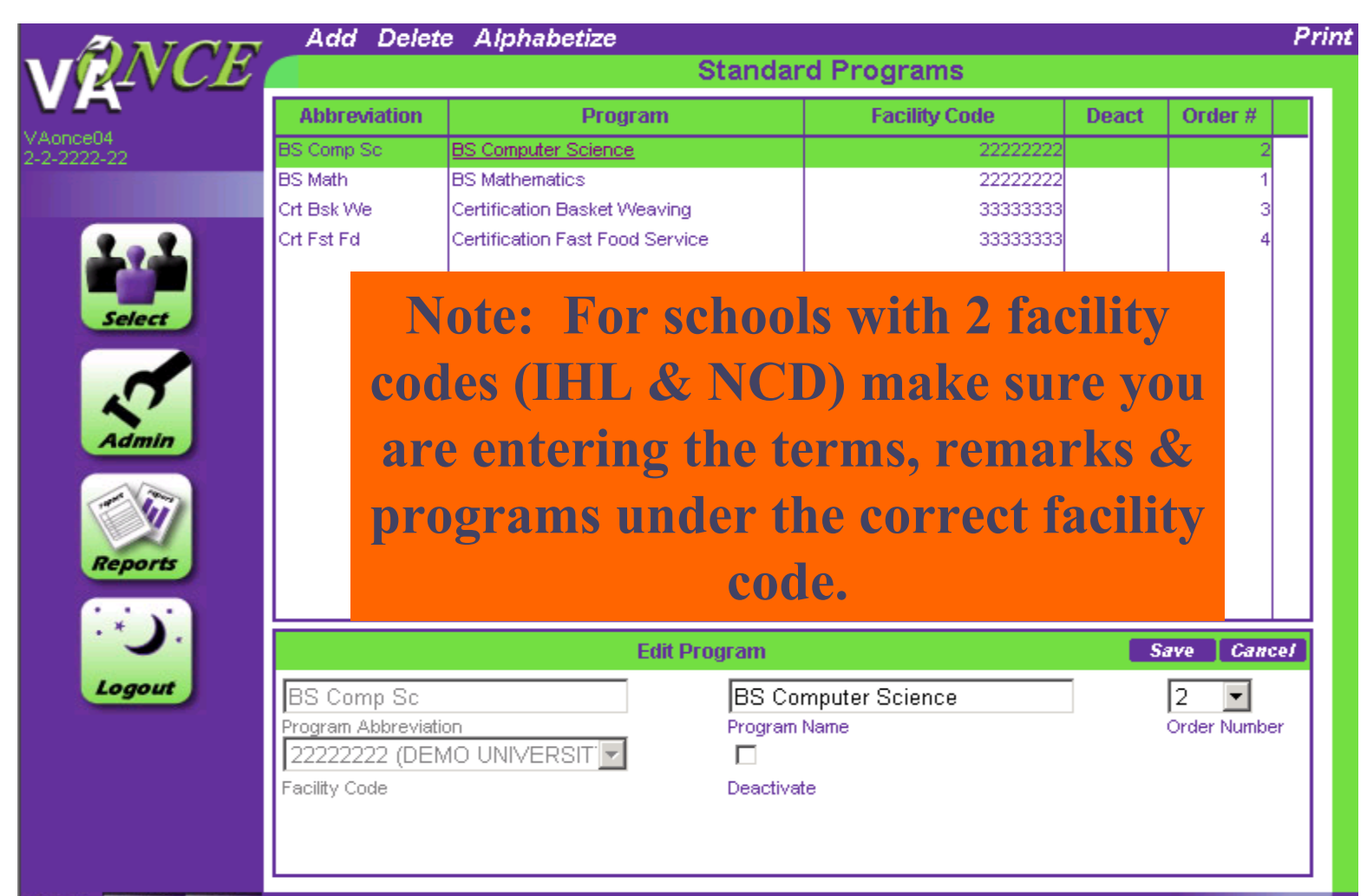

#### Deactivate a Program

You may click on the "**Deactivate**" box if a program is no longer approved or available, but may be offered/approved at a later date. Remember to save any to save any

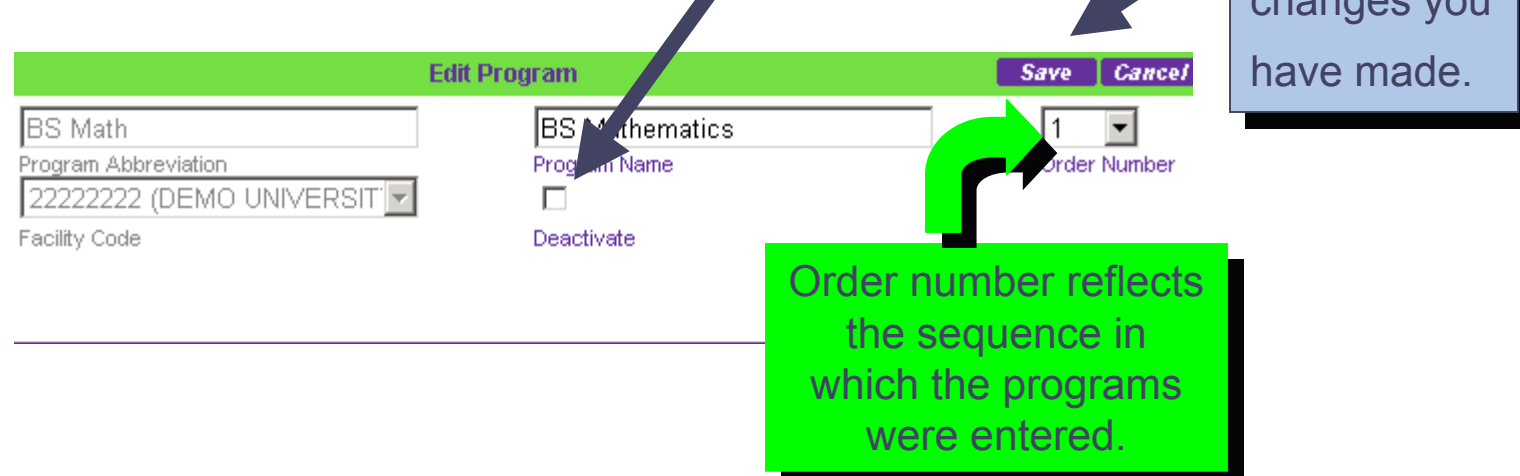

changes you

### User Defined Fields

**Also under "Maintenance" in the drop** down menu is the "User Defined Fields" option.

**There are three text boxes and one** check box at the bottom of each student's Bio Data page that may be labeled and used at your discretion.

Student Records **Click on the "Select" button. This** take you to the "**Select Student**" screen.

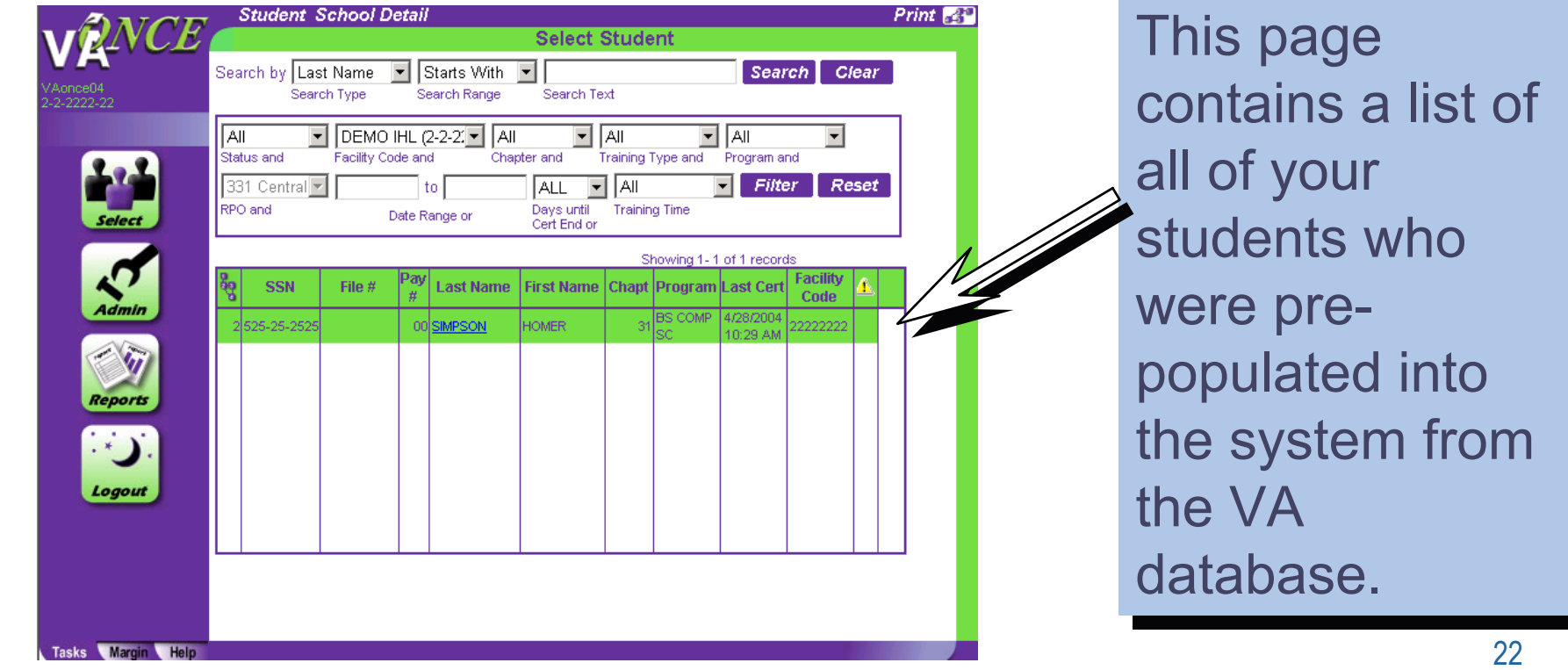

# Selecting a Student Record

From the "**Select Student**" page, to search for an individual student you may go to the drop down box by "Search by." You have the option of searching by Last Name or SSN. Select the desired option.

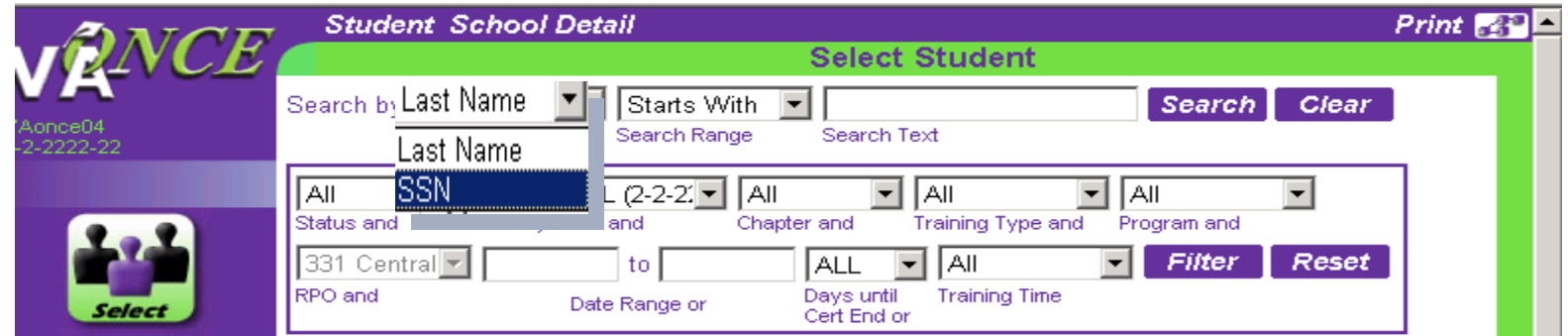

Then, identify the search range you will use from the next drop down box. Then, enter the search criteria you will use.

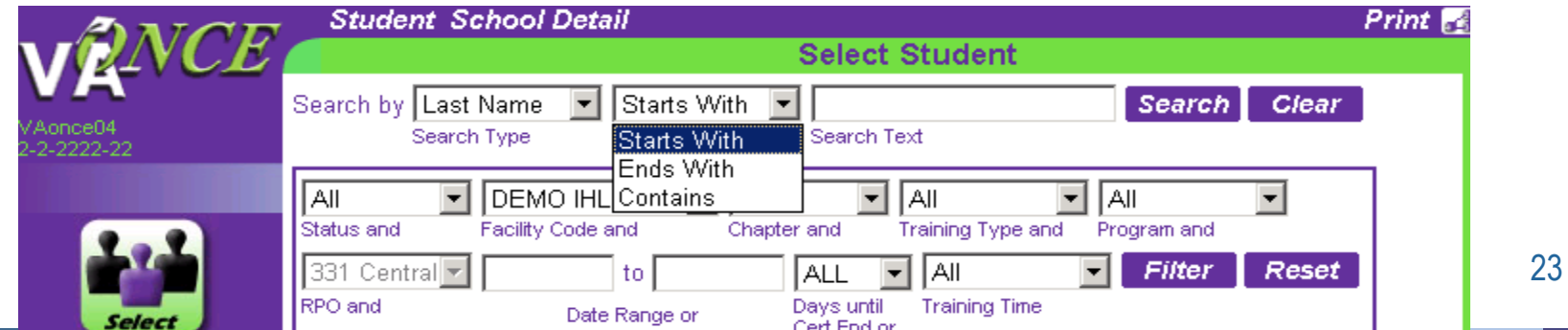

For example, if you're looking for David Brown, you would type "Brown" in the "**Search Text**" box. This would show a list of all students with the last name of Brown.

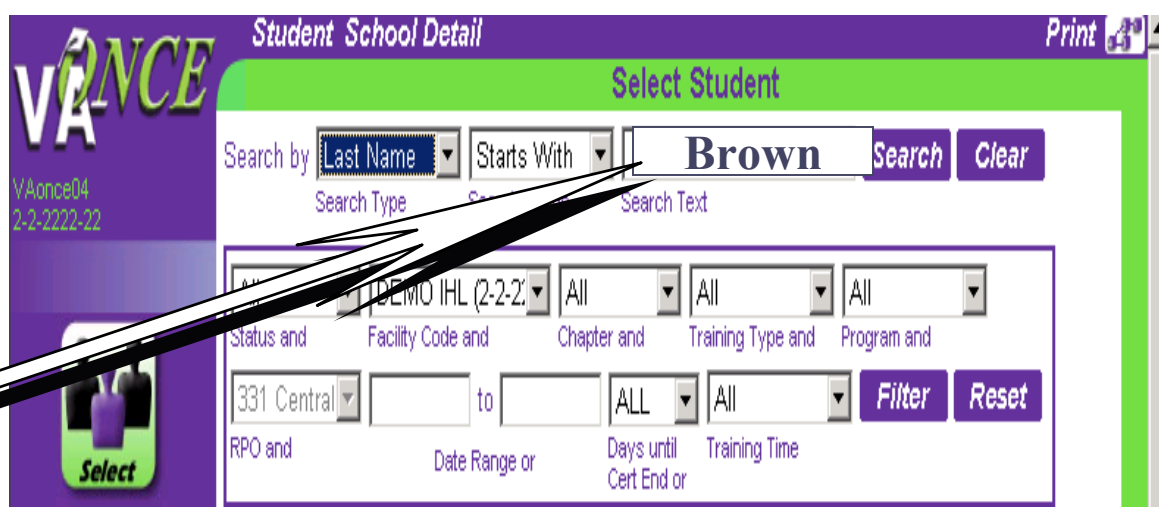

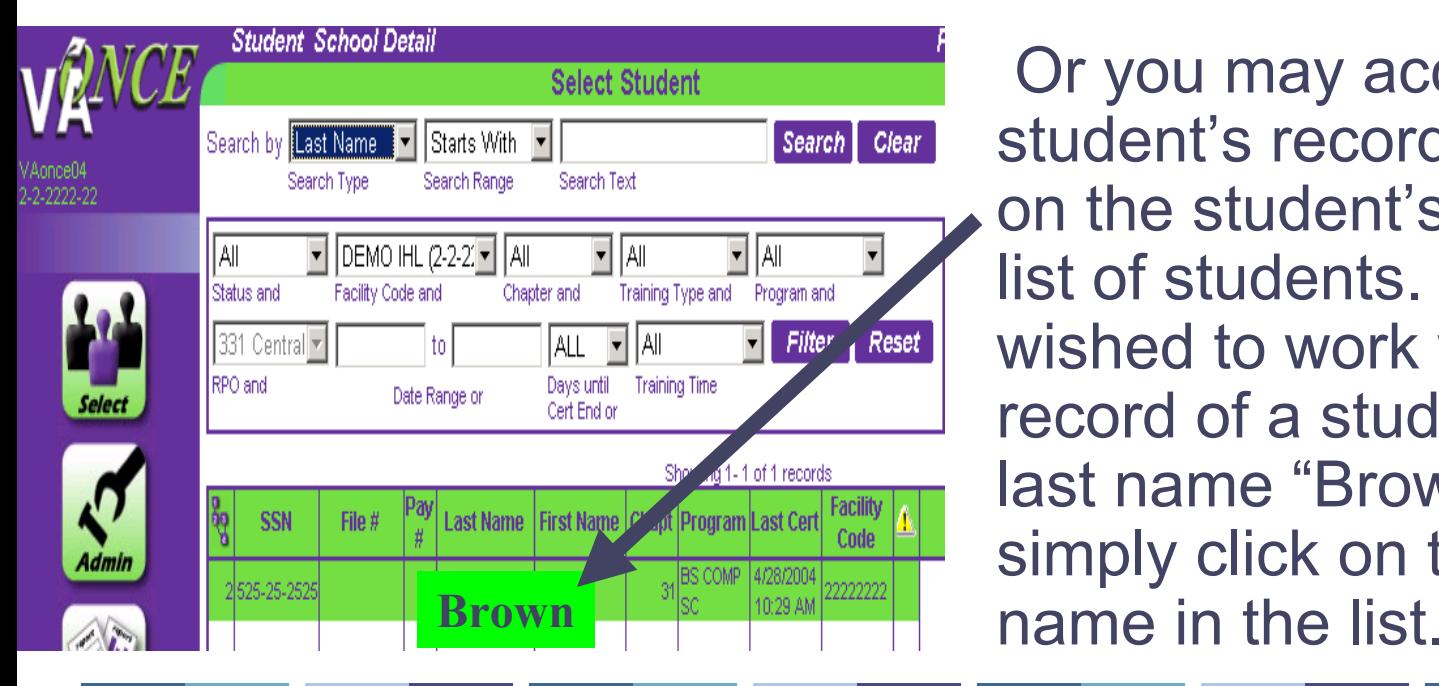

24Or you may access a student's records by clicking on the student's name in the list of students. So if, you wished to work with the record of a student with the last name "Brown", you would simply click on that student's

# Student Records (Cont'd)

In order to update your list, you may need to add new students and delete students who are no longer in school.

1.To add a student, click "**Studen**t" at the top of the screen.

2.From the drop down menu, choose "**Adopt**."

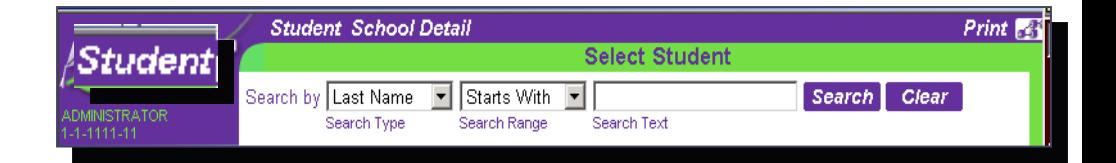

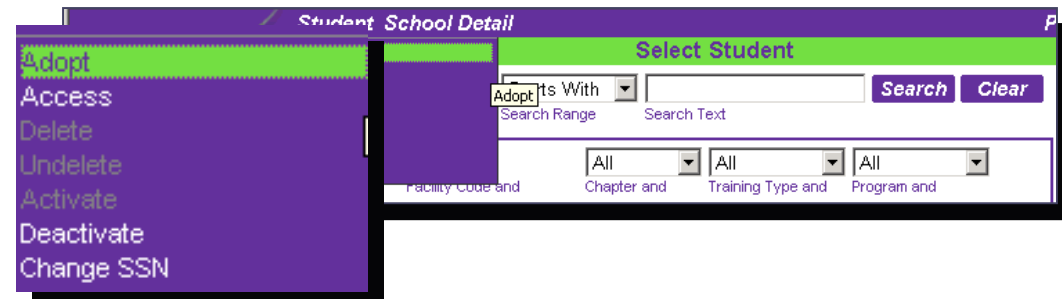

3. You are now at the "**Adopt a Student**" screen.

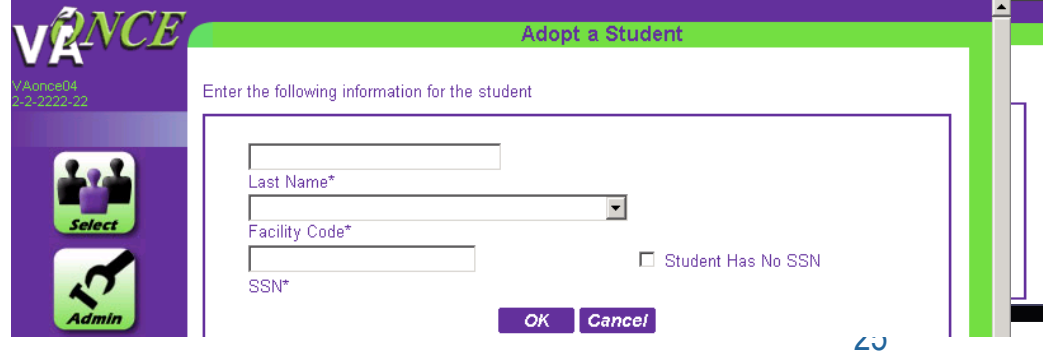

# Student Records (Cont'd)

In order to update your list, you may need to add new students and In order to update your list, you may need to add new students and delete students who are no longer in school. delete students who are no longer in school.

Enter the student's last name, select the appropriate facility code and enter the student's SSN. Then click "**OK**."

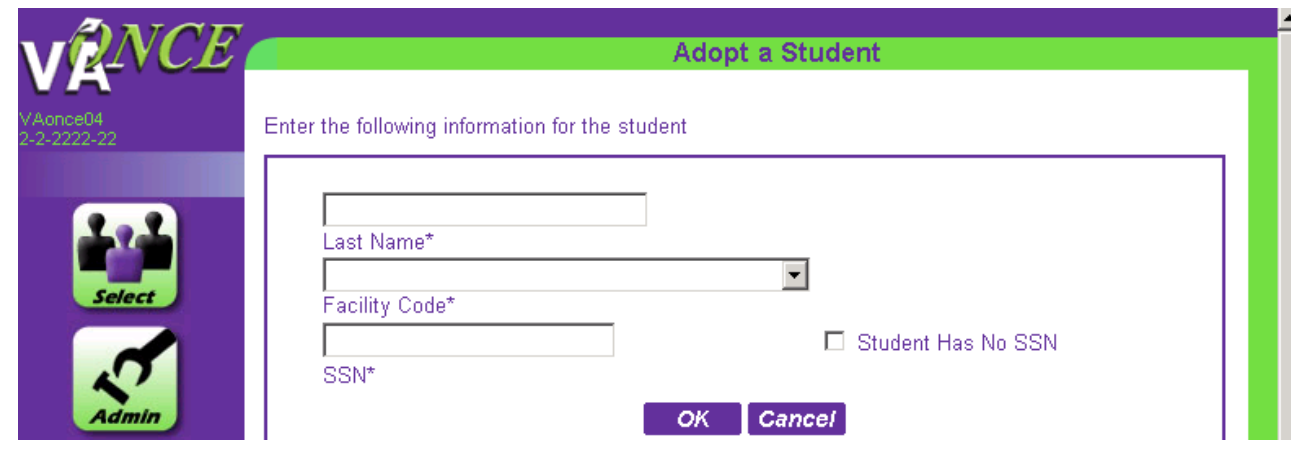

26VA-ONCE will now scan the database to see if this student is associated with any other school. If the student student is associated with any other school. If the student is associated with another school, VA-ONCE will alert you is associated with another school, VA-ONCE will alert you to the duplication. 27 to the duplication. 27

### Student Duplication

This student exists at the another school, but not the current school. The system will allow you to adopt. If this is the student you want to adopt, click "OK" to continue. Or, click "Cancel" to return to the student select page. **School Facility First Name Middle Name Last Name School Name School Status** Code **ECERT UNIVERSITY** hw **HOMER SIMPSON** 1-1-1111-11 IHL ок Cancel **Admin** ок Cancel Reports If the student is associated with  $\blacksquare$ another school, the above alert will another school, the above alert will Logout appear. appear. •Click OK if you wish to adopt the •Click OK if you wish to adopt the student. If not, click Cancel to return student. If not, click Cancel to return Tasks Margin Help to the student select page.

# Student Records (Cont'd)

#### Upon returning to the "**Select Student**"

page, you may delete students who are no longer attending school, if necessary. First, select the student to be deleted. Upon selection, their name should be highlighted in green. Then, go to the Student drop down menu and select "**Delete**".

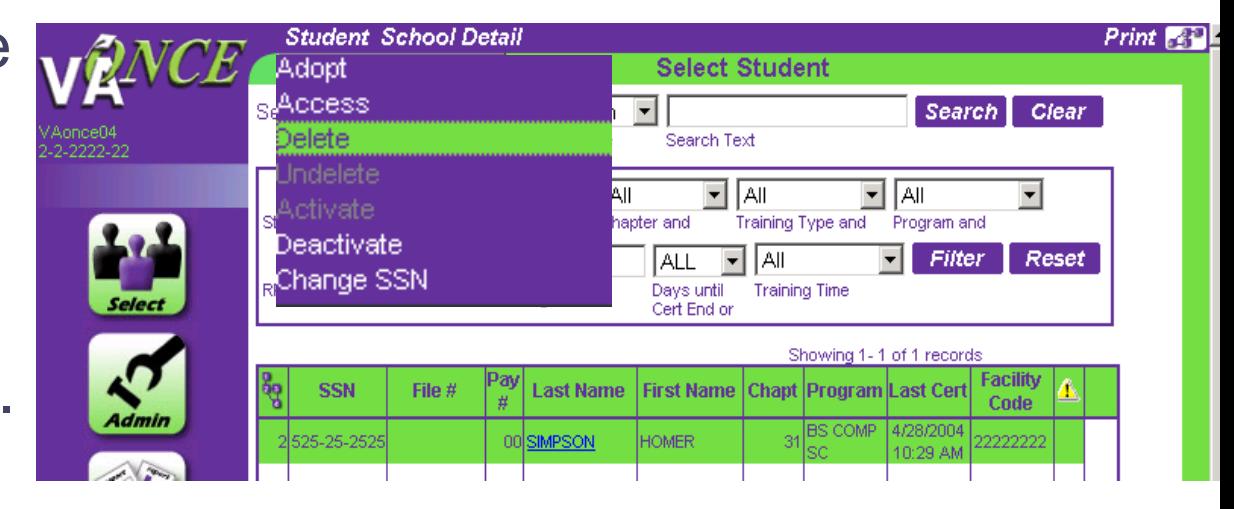

Some records may not be available for Some records may not be available for deletion, because of their processing deletion, because of their processing status.

# Student Records (Cont'd)

Once you have selected "**Delete**," the subsequent screen will still display the student's name highlighted in green. However, this time you will have the option to "**Undelete**" on the Student drop down menu.

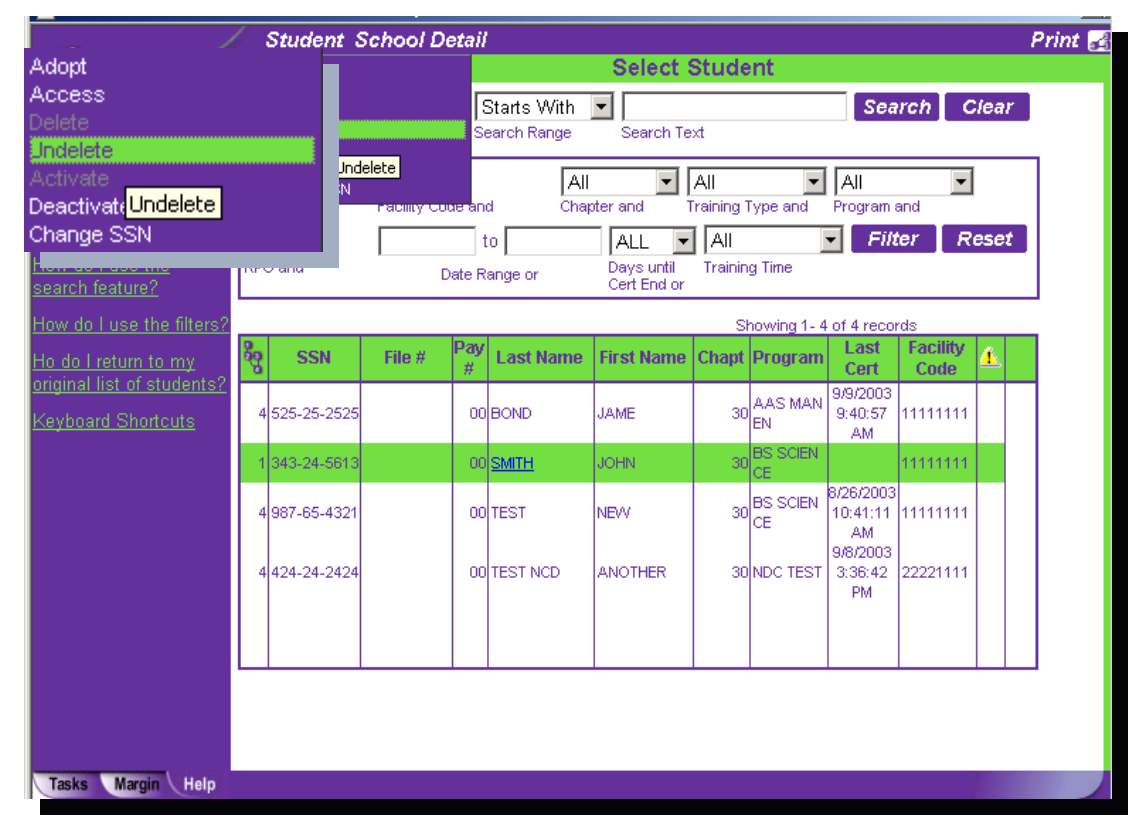

Once in the "Bio" section, you should input the required (\*) fields for the student. Click **"Save**" (top right) when you are finished. You may also **Cancel** your input, **Print** the screen, or go to the previous student's records or the next student's records.

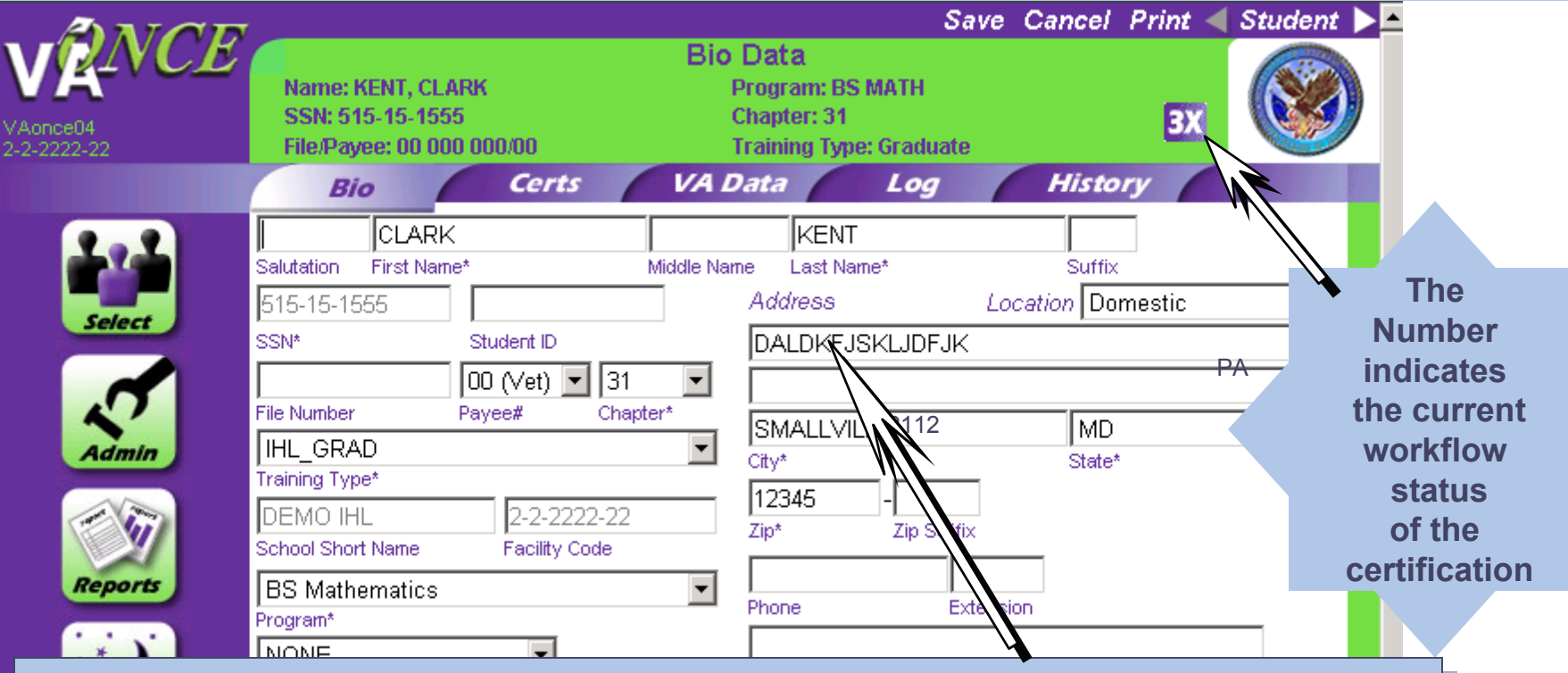

The student's address information should propagate from his/her The student's address information should propagate from his/her record. If not, you may input it. Then you simply need to complete  $\mid$ the other information.

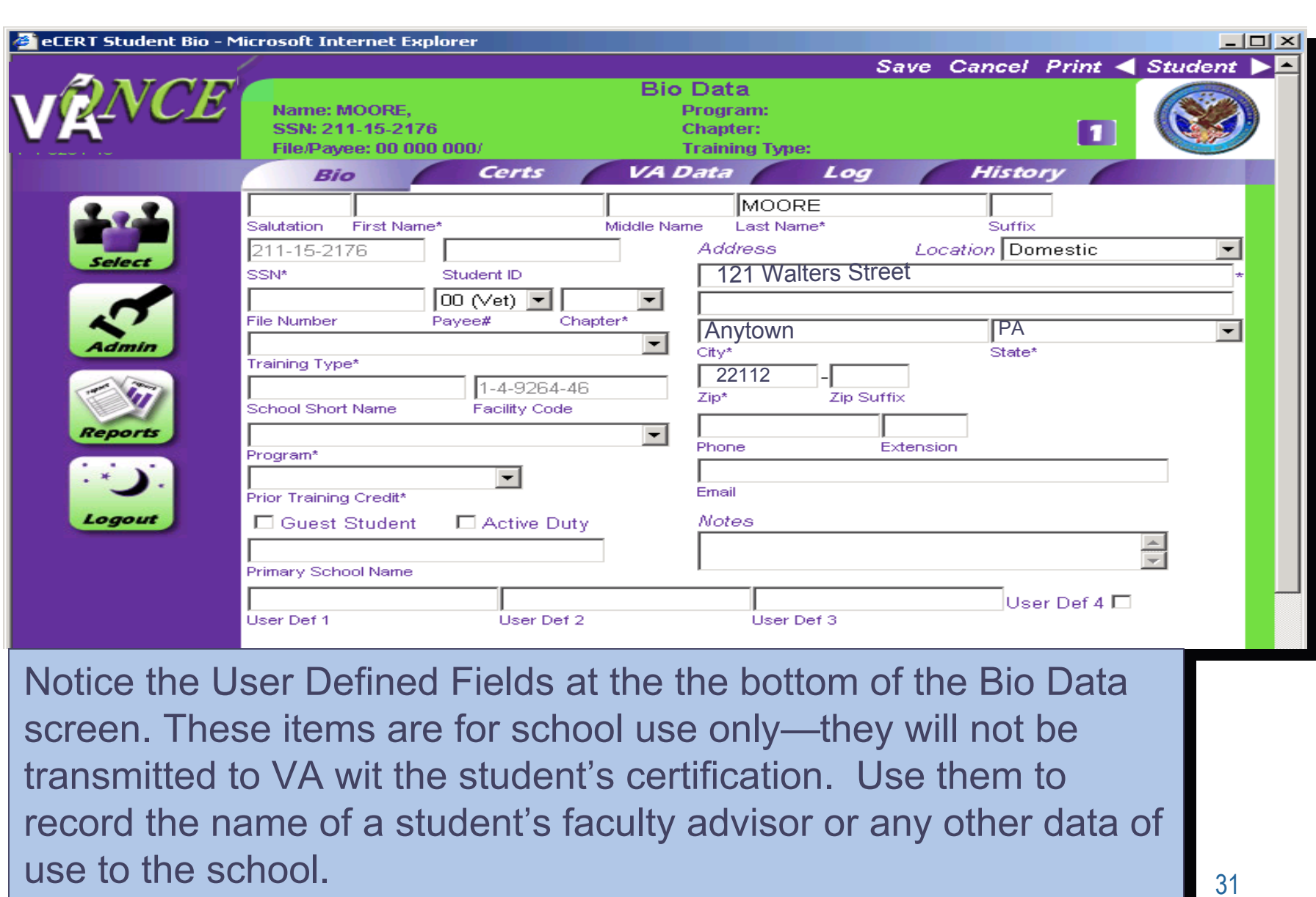

**Certs**: Here you may complete a new enrollment **Certs**: Here you may complete a new enrollment certification, amend or adjust an existing certification, certification, amend or adjust an existing certification, terminate a student, or delete a certification—as long terminate a student, or delete a certification—as long as it has not been submitted—Status "4".

 $\Box$ 

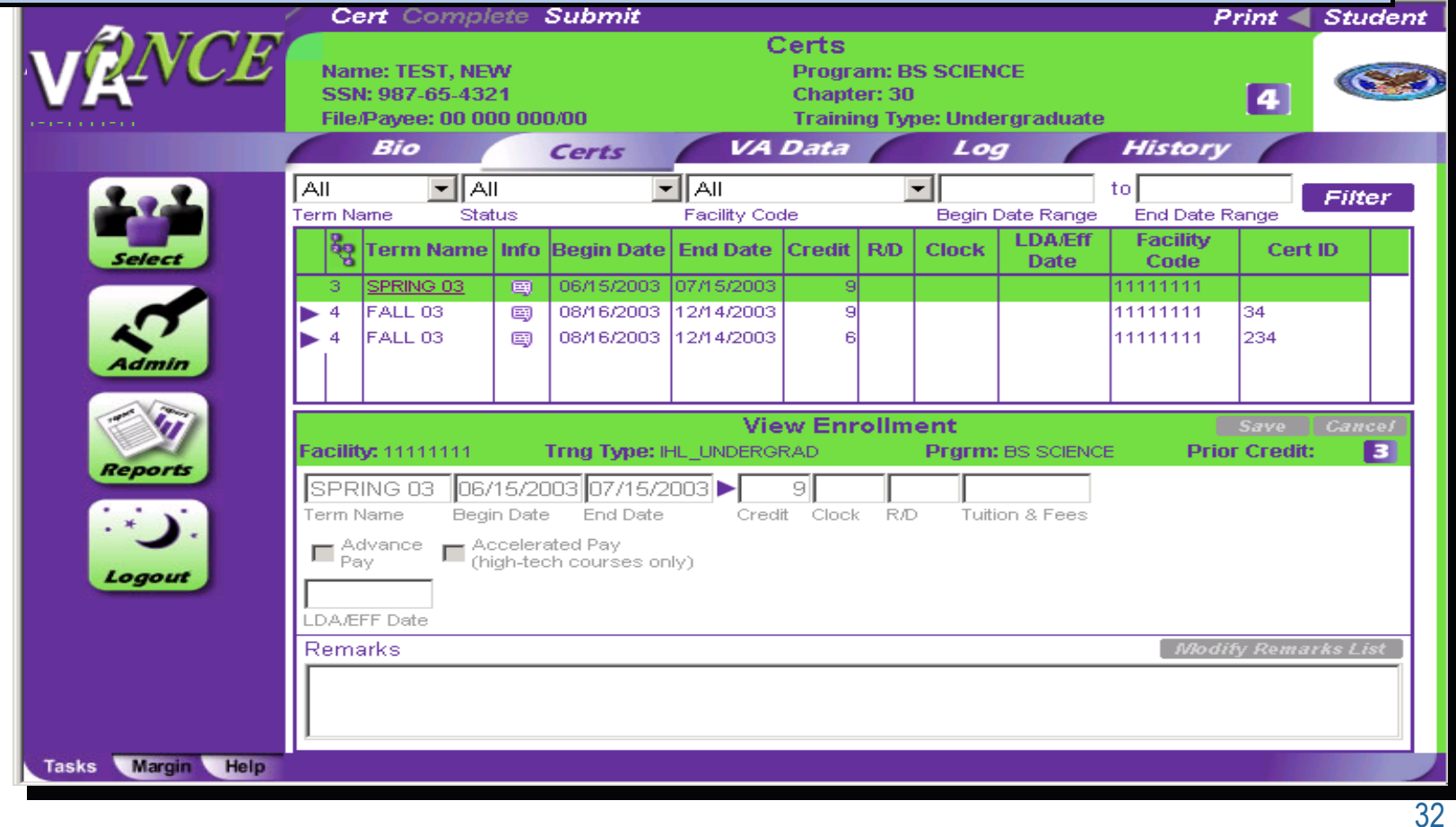

**The "Certs" page features a summary of all certifications on the student's record (referred to as the Virtual Record). To see greater detail about a specific certification, you can click on the 国** in **the Info column.** 

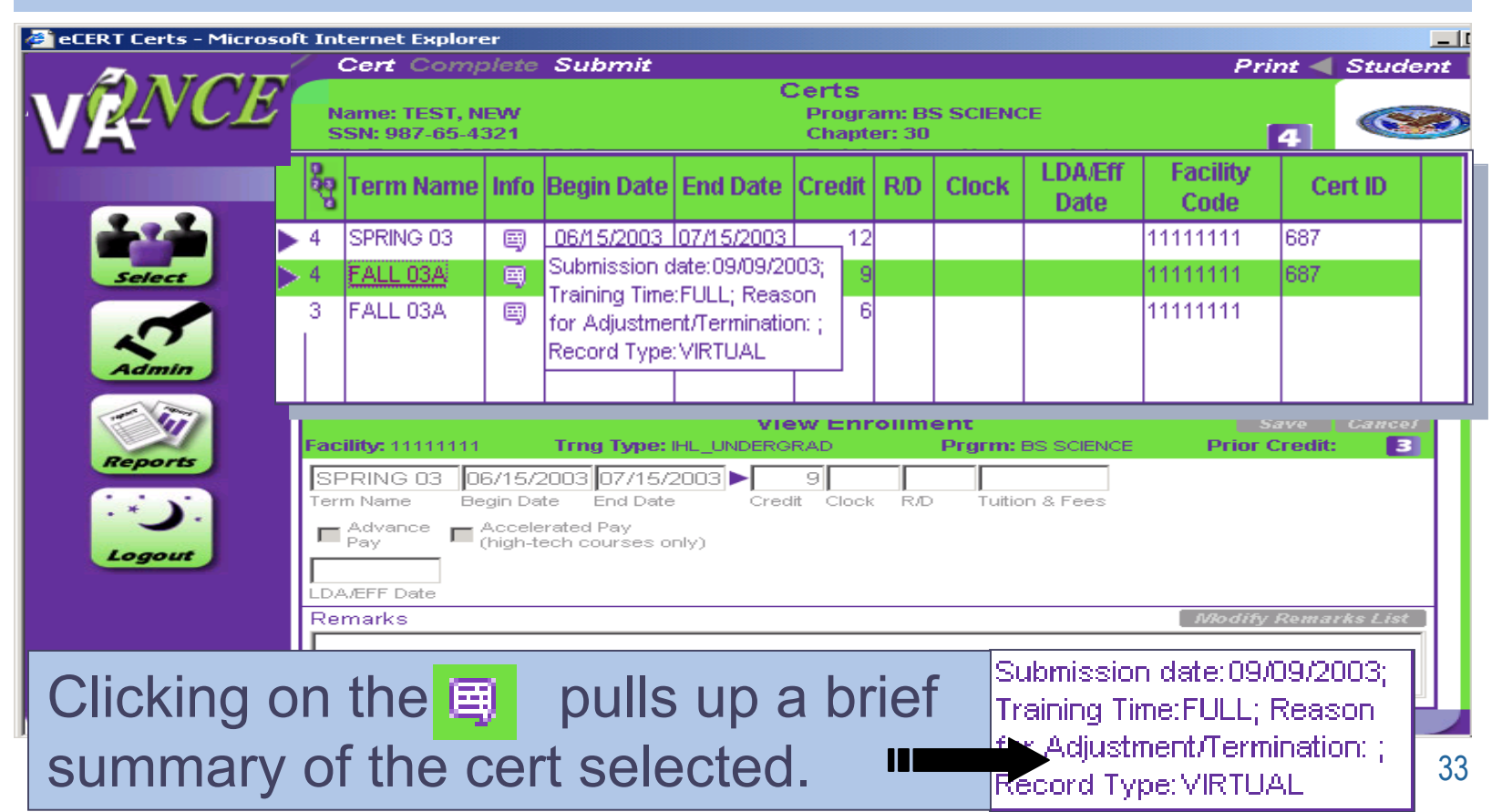

### Completing an Enrollment **Certification**

**← Click on "Cert"**- this will bring up a list of the certifications that have been done for this student. If there are none, select New under the drop down menu.

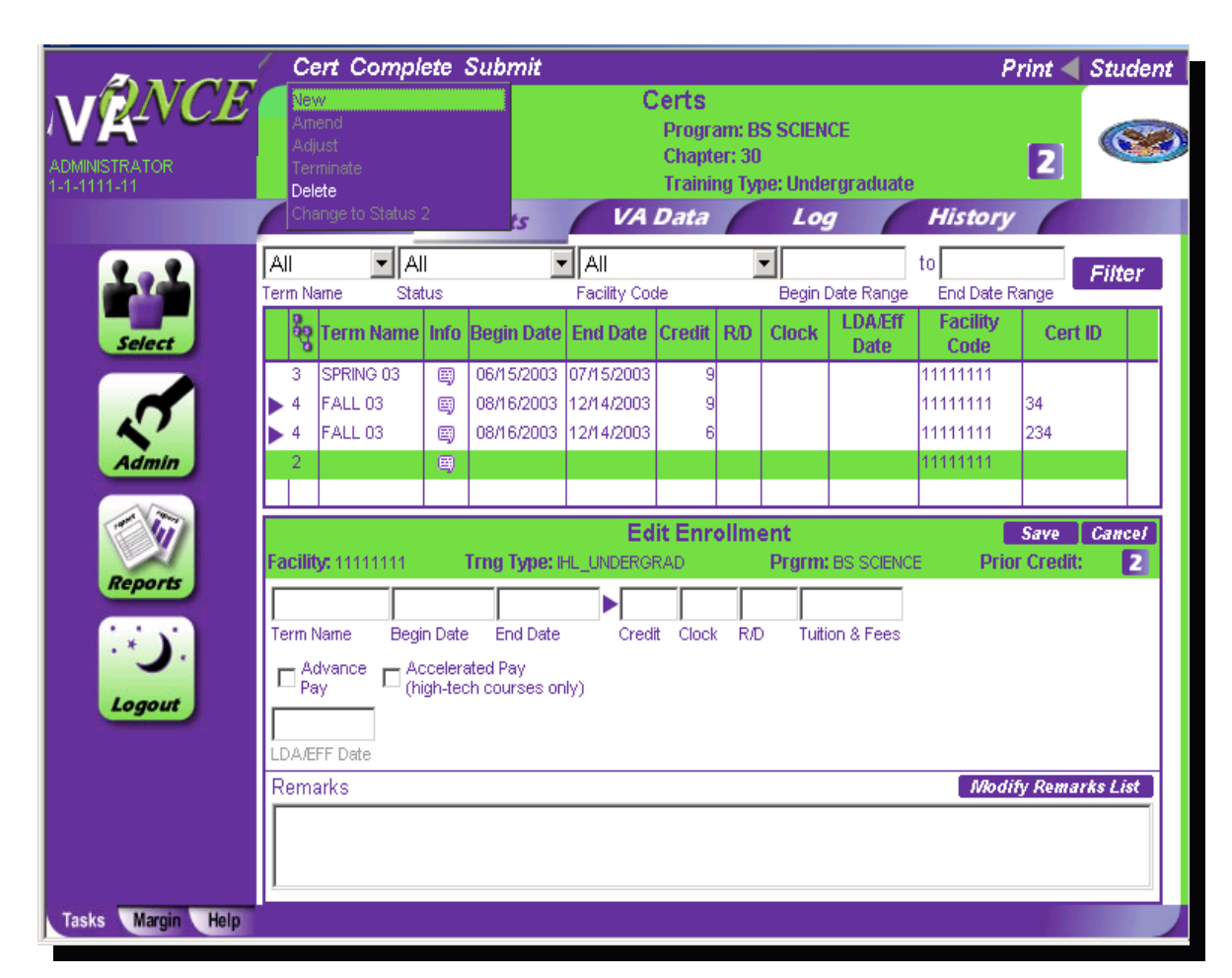

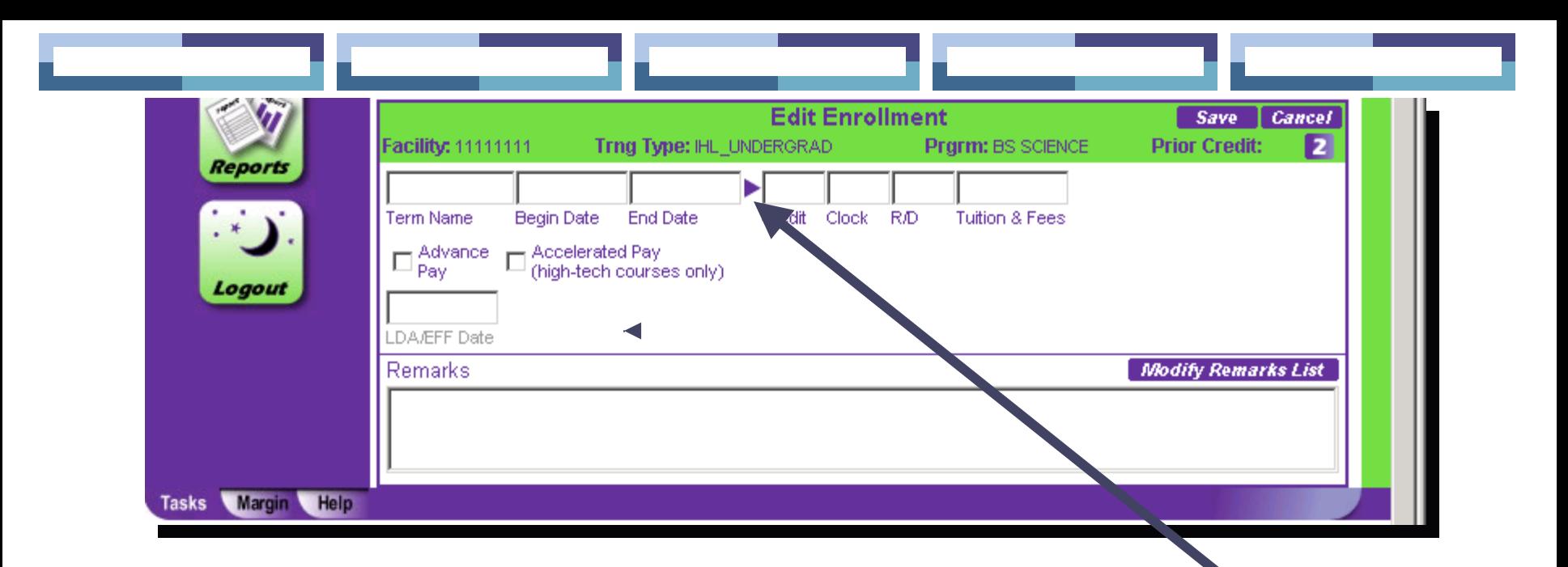

- **To access your "Smart Dates/Terms" click on this arrow and** they will appear. You may also type the terms in manually.
- Next enter either credit hours or clock hours (for non-degree programs).
- **If TV or Independent Study, enter as credit hours.**
- Enter Remedial/Deficiency (R/D) hours.
- 35● Enter Tuition and Fees (if the student is on active duty or training less than half-time.)

If requesting **Advance Payment** If requesting **Advance Payment** for the student, click here. for the student, click here. Remember that your school must Remember that your school must be approved for this by your ELR be approved for this by your ELR and you must have the student's and you must have the student's signature on file. signature on file.

If requesting **Accelerated Payment**, If requesting **Accelerated Payment**, click here. This is for high tech/high click here. This is for high tech/high cost schools only and you must have cost schools only and you must have student's signature and statement student's signature and statement must be on file.

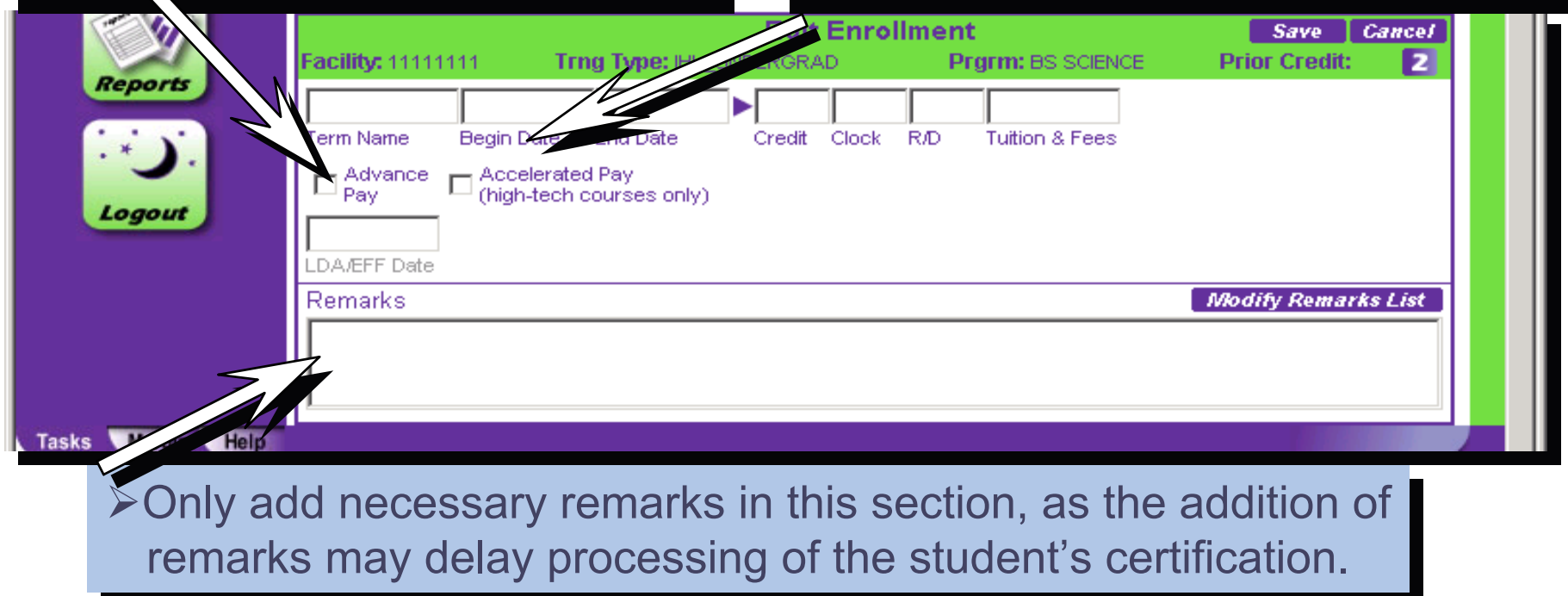

### Completing the Certification:

- Now click on the **Save** button in the upper right hand corner. Or, if for whatever reason you decide not to input this enrollment, click on the **Cancel** button.
- $\bullet$  If all information is correct, then click on the **Complete** button at the top of the screen. This indicates that your enrollment is complete and you are ready to submit it. It is now a Status "3" cert.

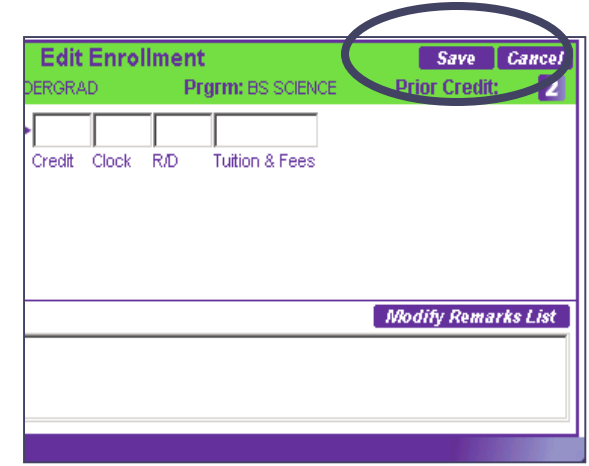

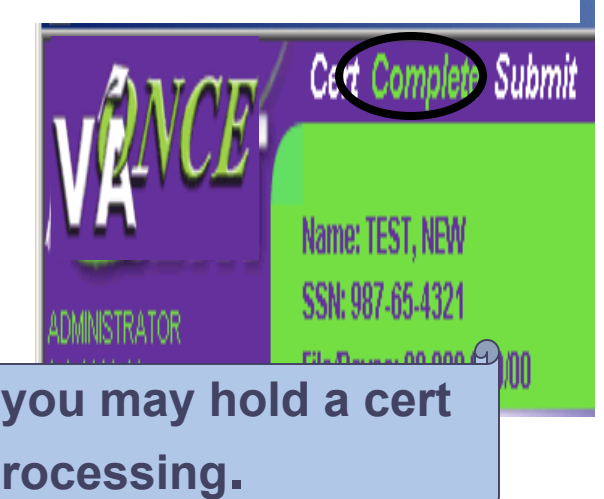

**By clicking Complete, but not submitting, you may hold a cert and submit it at a later time for processing.**

### Submitting the Certification:

When you are ready to send it to your Regional Processing Office, click on **Submit** at the top of the screen. This will change your cert to a Status "4."

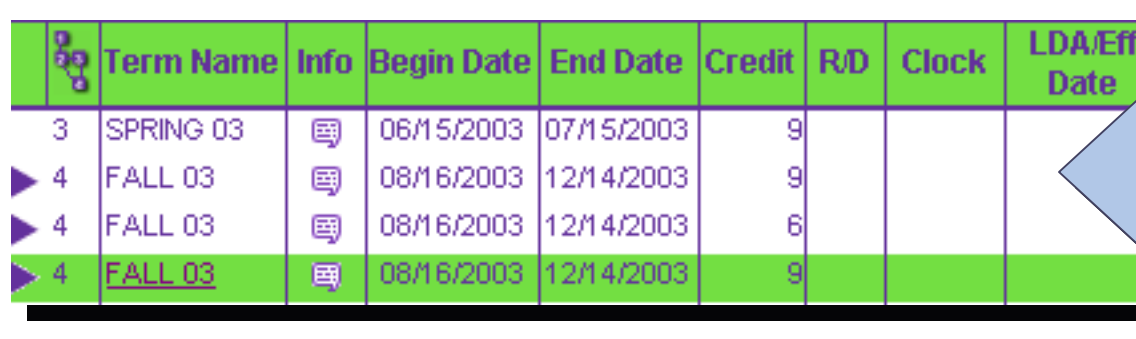

**Note: If you are sure Note: If you are sure you have entered the you have entered the data correctly, you data correctly, you can skip the Save can skip the Save and Complete steps and Complete steps and simply click on and simply click on "SUBMIT"."SUBMIT".**

Chapter 31 Certifications **• You may also use VA-ONCE to** generate enrollment certifications for your Chapter 31 (Vocational Rehab.) students. When you hit "**Submit**" the system will automatically change it to a Status "**3X**" and it will not be transmitted to your RPO. You will be able to print it out and mail it to the appropriate RO.

39**Caveat:** Be sure your Voc. Rehab. Counselor will accept a VA-ONCE generated enrollment certification in lieu of VA Form 28-1905.

Under the **Cert** drop down menu at the top left of the screen, you can also opt to:

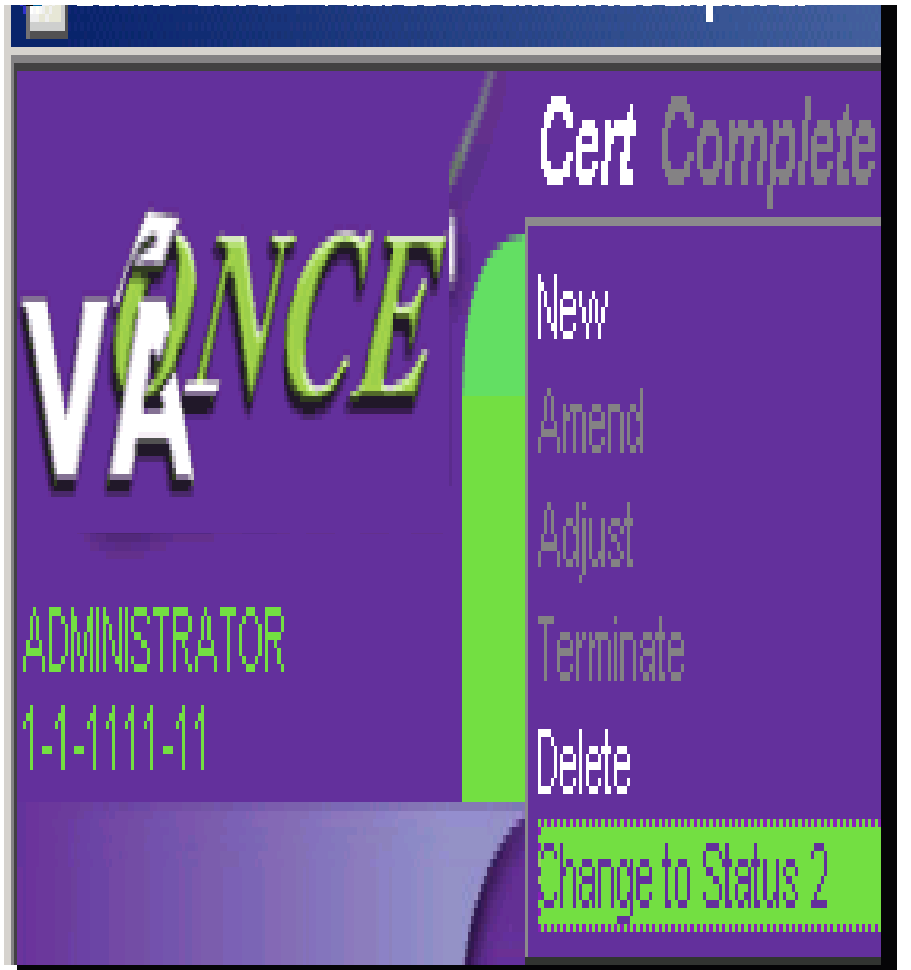

**• Amend, Terminate, or Delete a cert or Change to a Status 2 cert.**

#### **Amend a cert: This allows you to change the beginning date, ending**

#### **date or tuition and fees on a previously submitted VA Form 22-1999.**

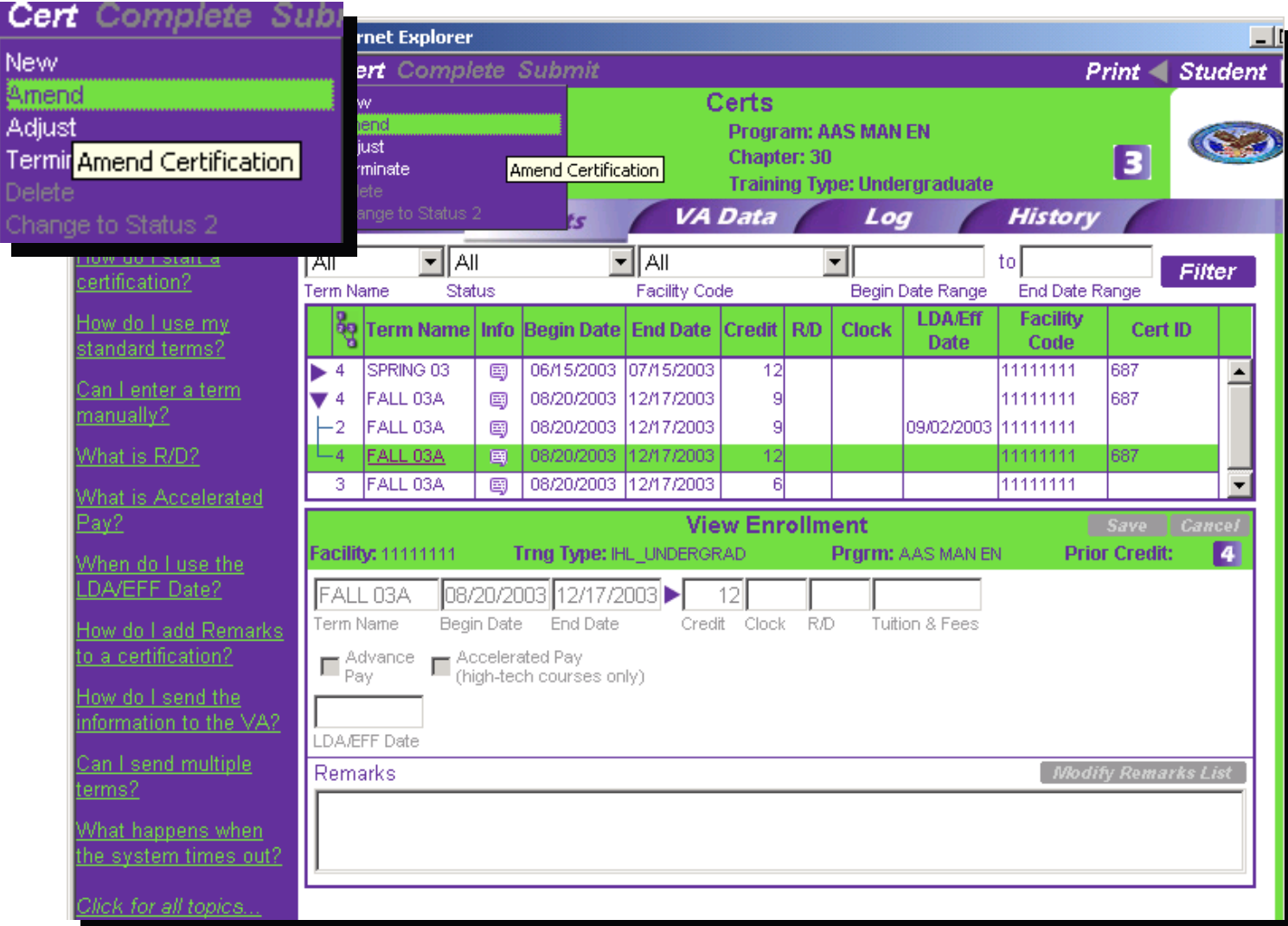

41

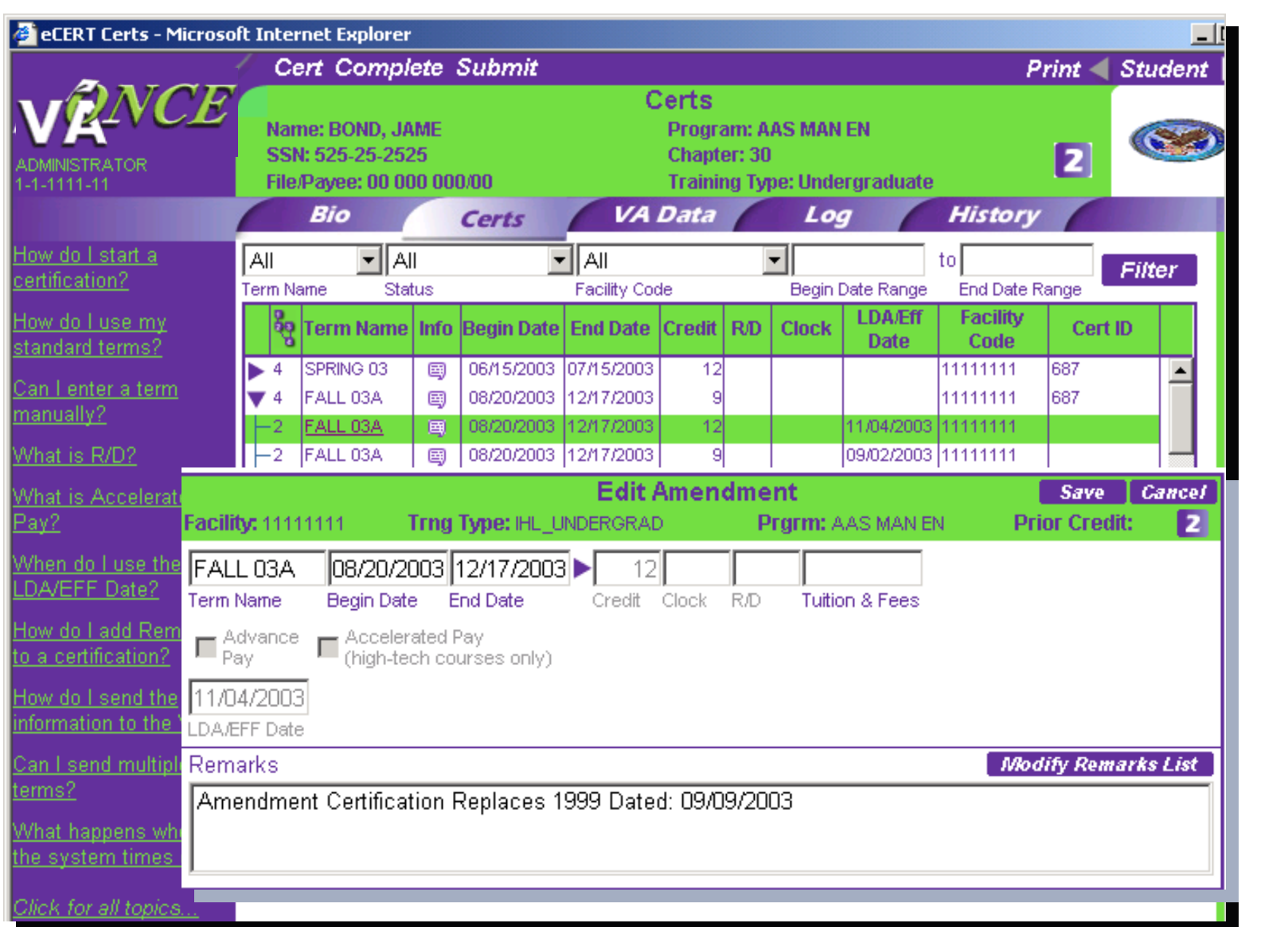

### **Adjust: This allows you to change the number of hours being pursued, as you would on a VA Form 22-1999b. This command should not be used to reduce a student to 0 hours or completely withdraw a student.**

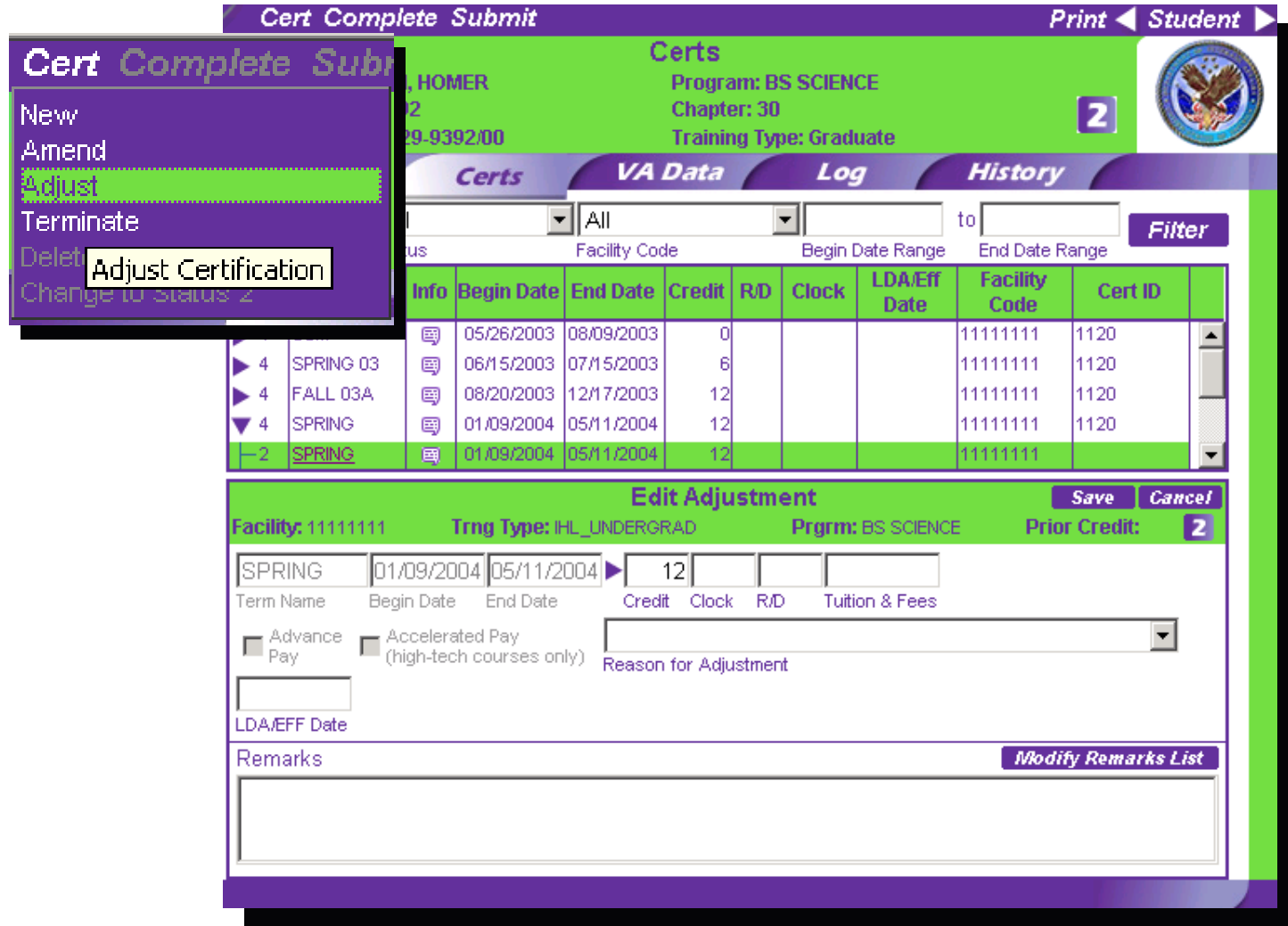

43

#### Terminate a cert: Here you can terminate a student's

#### enrollment, as you would on a VA Form 22-1999b.

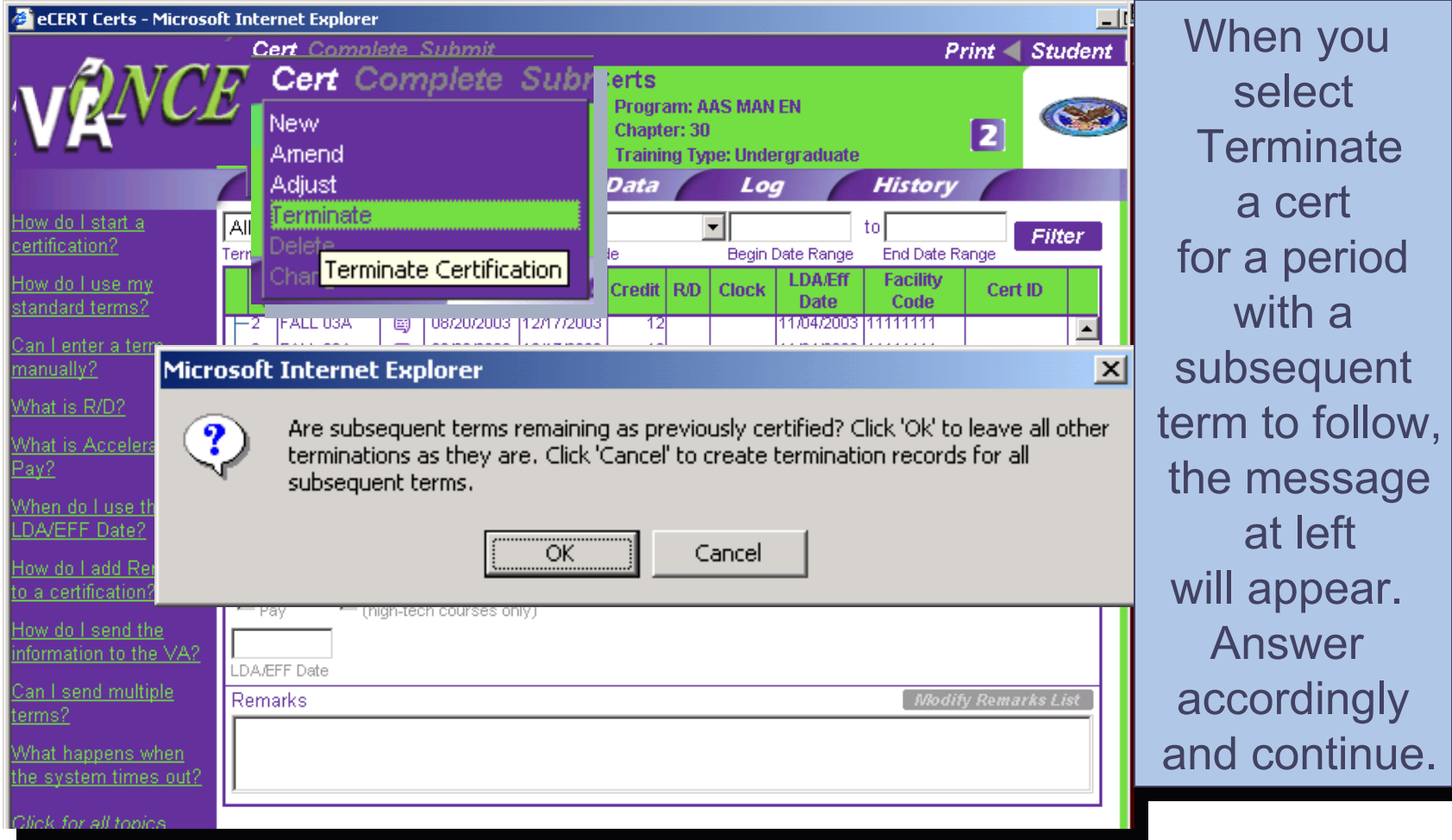

#### If you selected OK, the following screen will appear. **Cert Complete Submit Print** Student Certs Name: BOND, JAME **Program: AAS MAN EN** SSN: 525-25-2525 Chapter: 30 12 **Training Type: Undergraduate** File/Payee: 00 000 000/00 4-1111-11 **VA Data History** Bio Loa Certs Click on the ▼∥A⊪ चाञ l All tol Filter Term Name Status **Facility Code** Begin Date Range **End Date Range Reason for LDA/Eff Facility** Term Name | Info |Begin Date | End Date | Credit | R/D őο **Clock** Cert ID **TerminationDate** Code SPRING 03 06/15/2003 07/15/2003 11111111 687  $\overline{4}$ 国 12 drop down box. FALL 03A 08/20/2003 12/17/2003 12 11111111 1687  $\blacktriangledown$  4 ⊟ FALL 03A 画 08/20/2003 12/17/2003 12 11111111 Select an  $-2$ FALL 03A  $|12|$ 08/20/2003 12/17/2003 11/04/2003 111111111 ⊟ appropriate FALL 03A 08/20/2003 12/17/2003 12 国 11/04/2003 111111111 **Edit Termination** reason for **Save Cancel Trng Type: IHL UNDERGRAD Prior Credit:** Facility: 1 Prgrm: AAS MAN EN termination. IFAH 03A Also, be sure to Term Name Withdrawal **Drop Period** Durina Advance Accelerated Pay complete the – Pay (high-tech courses only) **Reason for Termination** 09/10/2003 **LDA/EFF dateLDA/EP** section. Click Remember, you can always End Of Term Or Course Graduation check the left margin for **Save** if Correct Unsatisfactory Attendance, Conduct, Or Progress answers to questions adraw Before Beginning Of Term or **Cancel**, if you may encounter, Withdrawal After Drop Period - Non-Punitive Grades Assigned i.e. When do I useWithdrawal After Drop Period - Punitive Grades Assigned necessary. the LDA/EFF date?Withdrawal During Drop Period 45

#### <u>Delete</u> a cert: This allows you to delete a cert. **Note**: A Status "4" Cert may not be deleted.

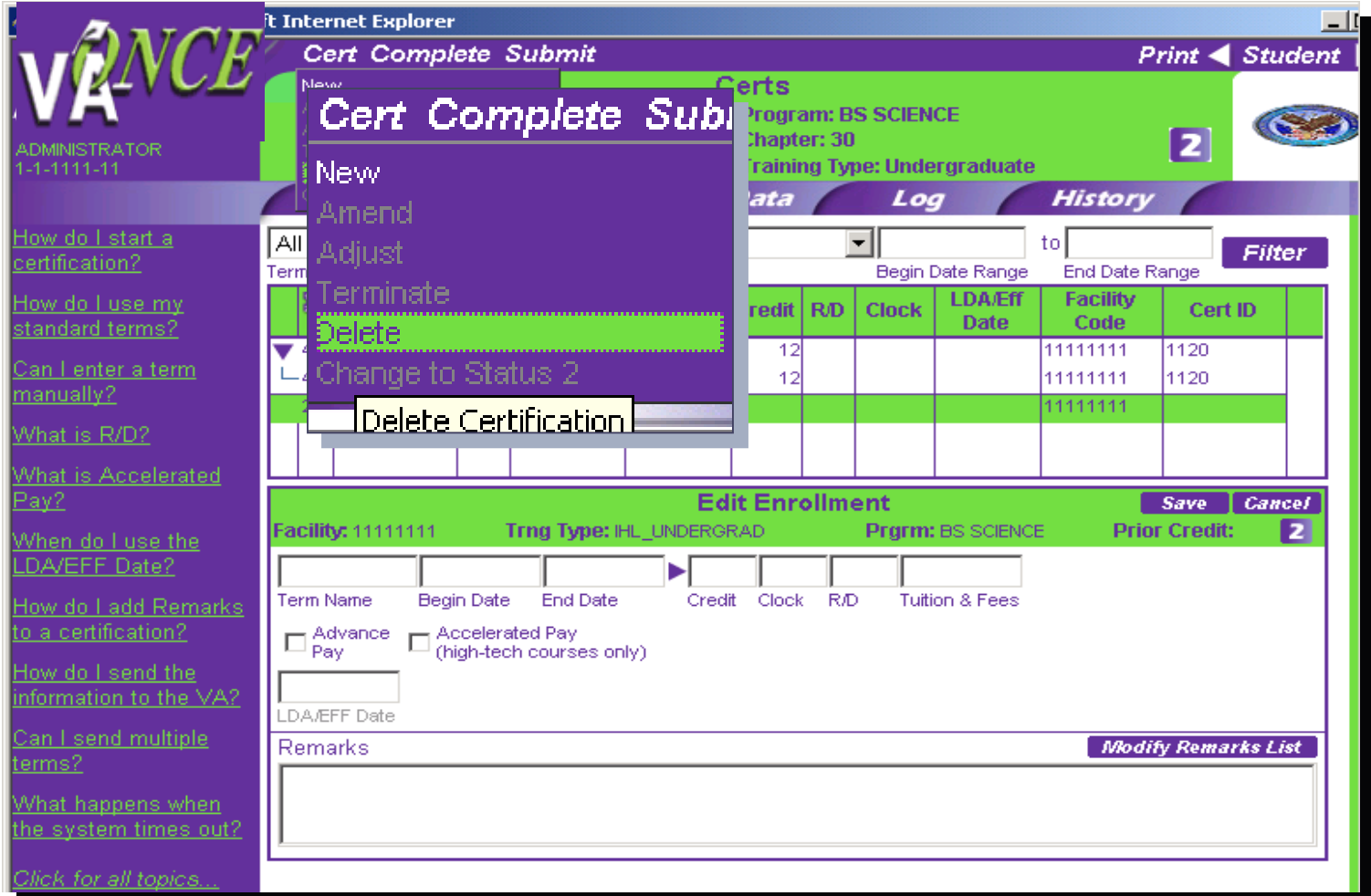

46

#### Change to a Status 2 cert: Use this feature if a cert has already been completed, but you wish to convert it back to a Status 2.

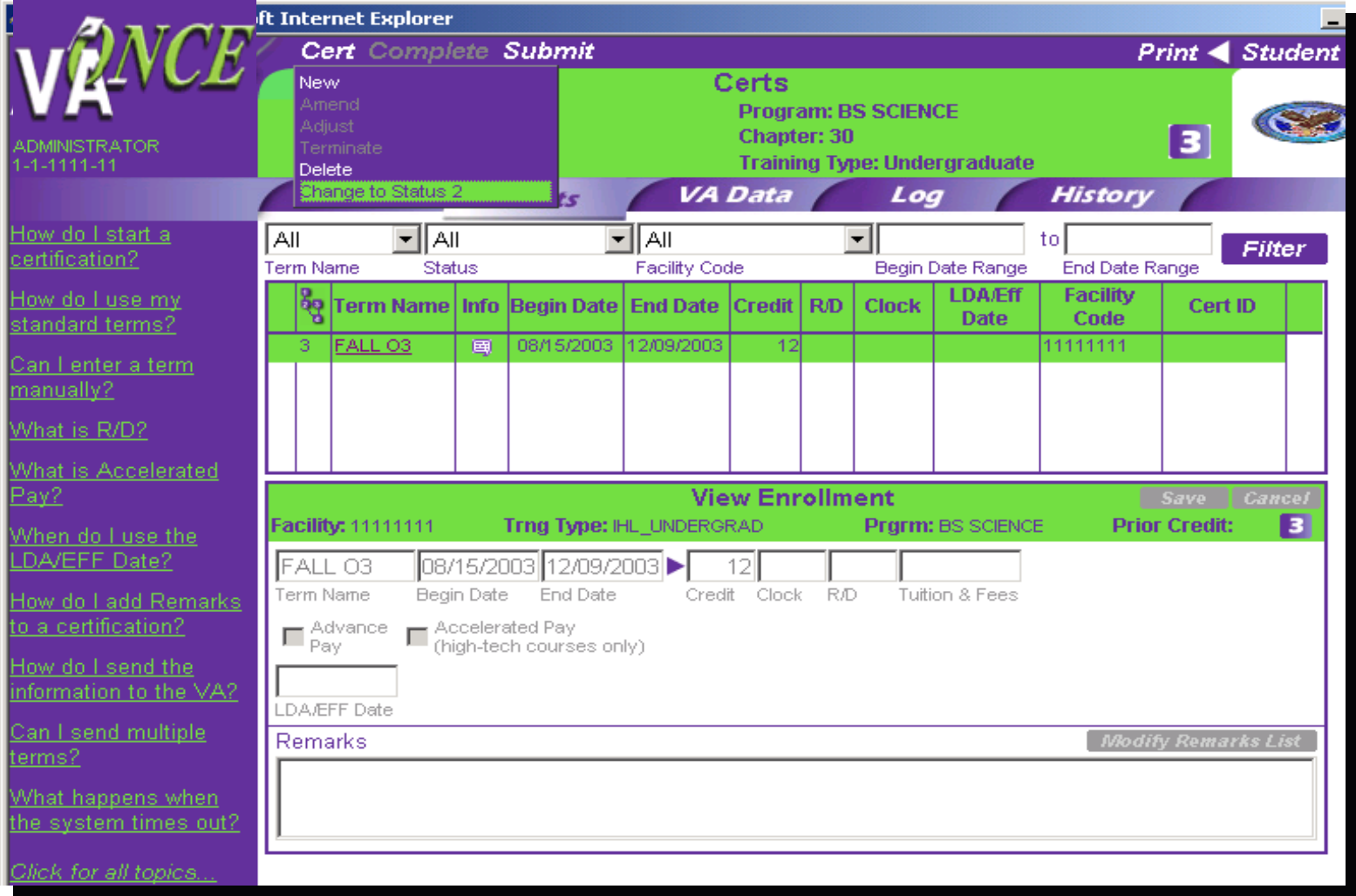

#### Once you click on Change to Status 2 in the Cert drop down menu, the following screen will appear. Notice that status has changed from **a** to **a**.

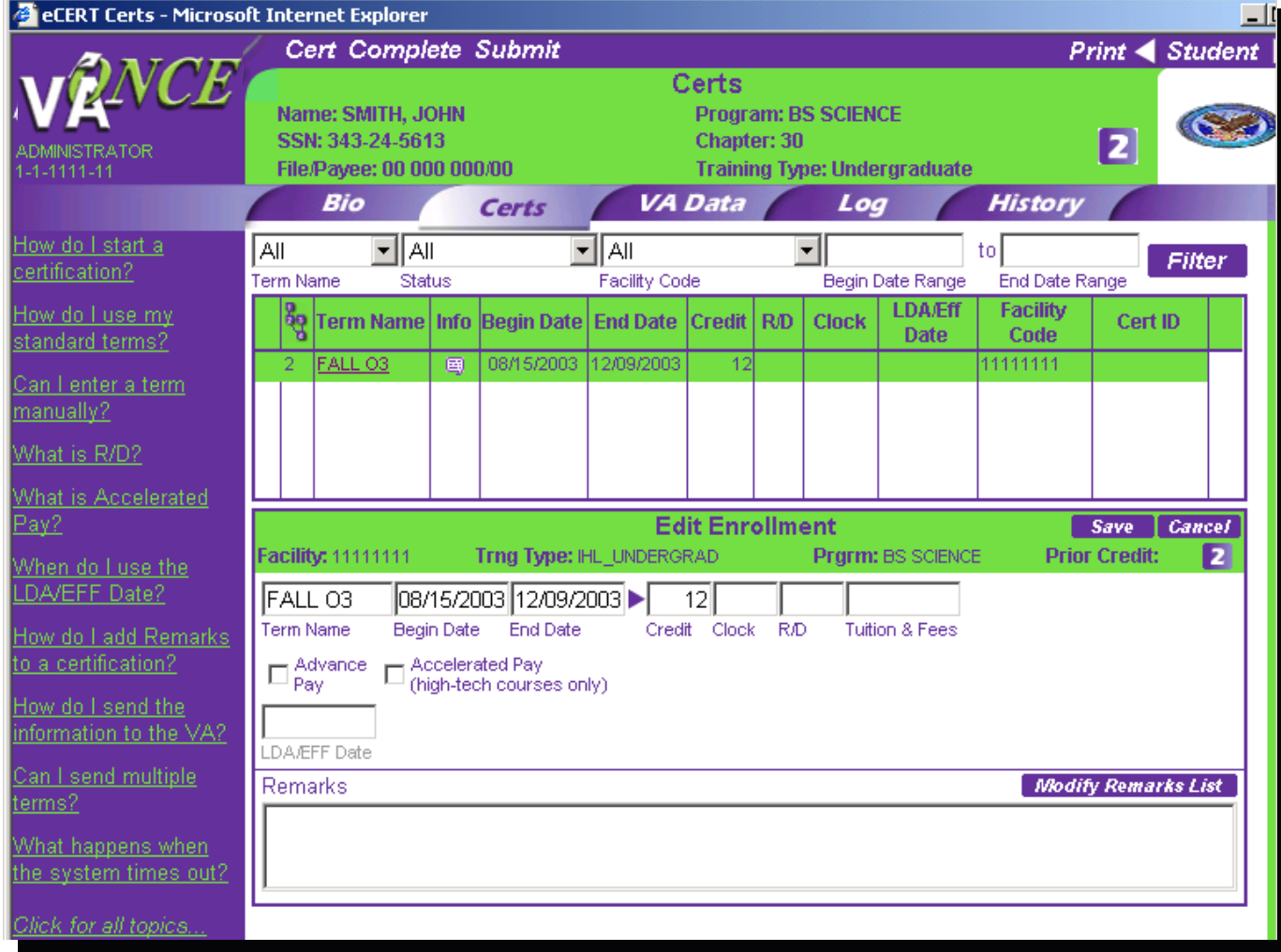

### Checking the Status of a Certification:

Submitting the certification is the final action required of you in the certifying process. However, you can check the status of a student's certification, by checking the status column in a student's record.

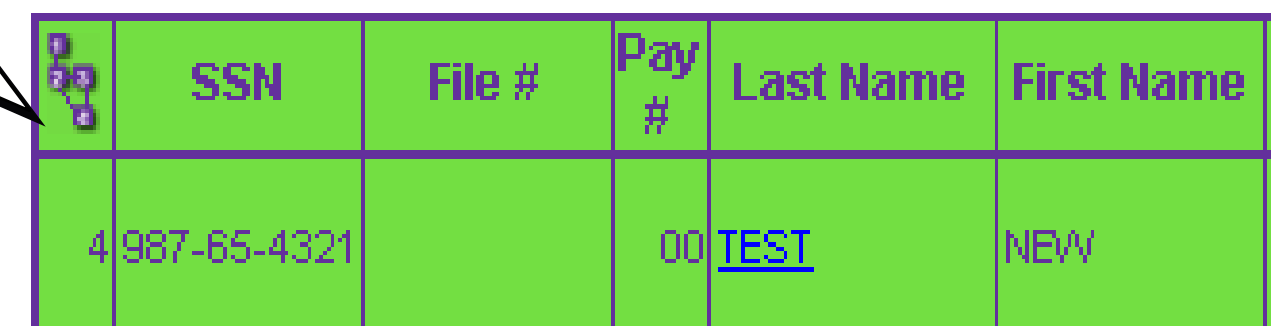

### Status Chart

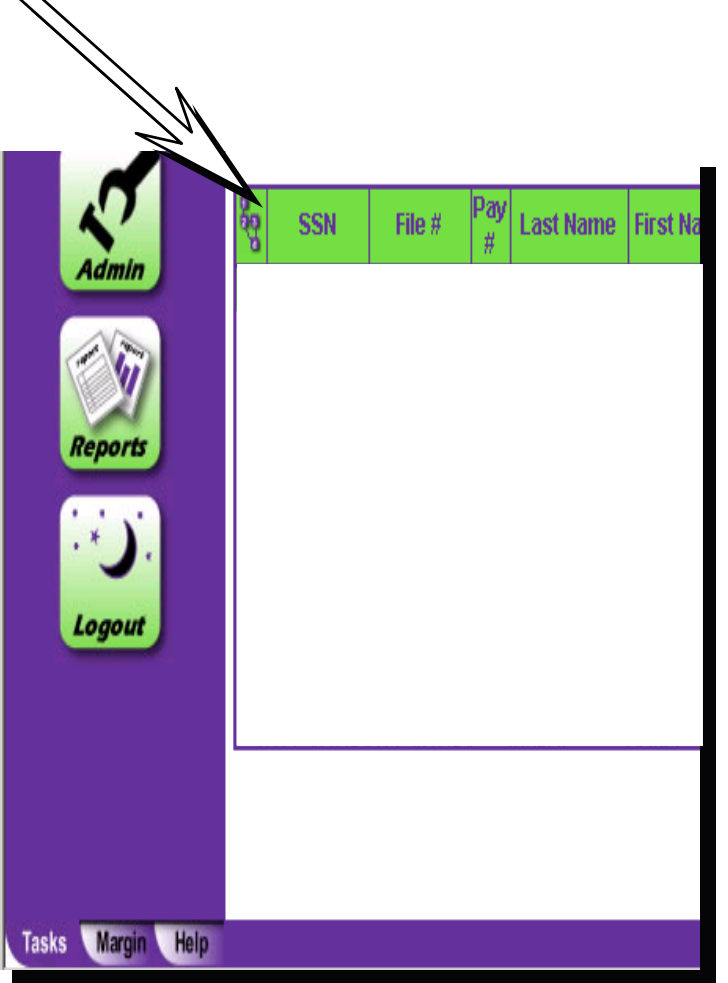

**The first column on the left indicates the work flow status.**

- **1 New Student**
- **2 Pending**
- **2P Pending Approval**
- **3 Completed**
- **4 Submitted to RPO**
- **5A Cert Awarded**
- **5M – Cert Manually Processed**

**This info updates automatically in the system.**

#### The VA-ONCE Process

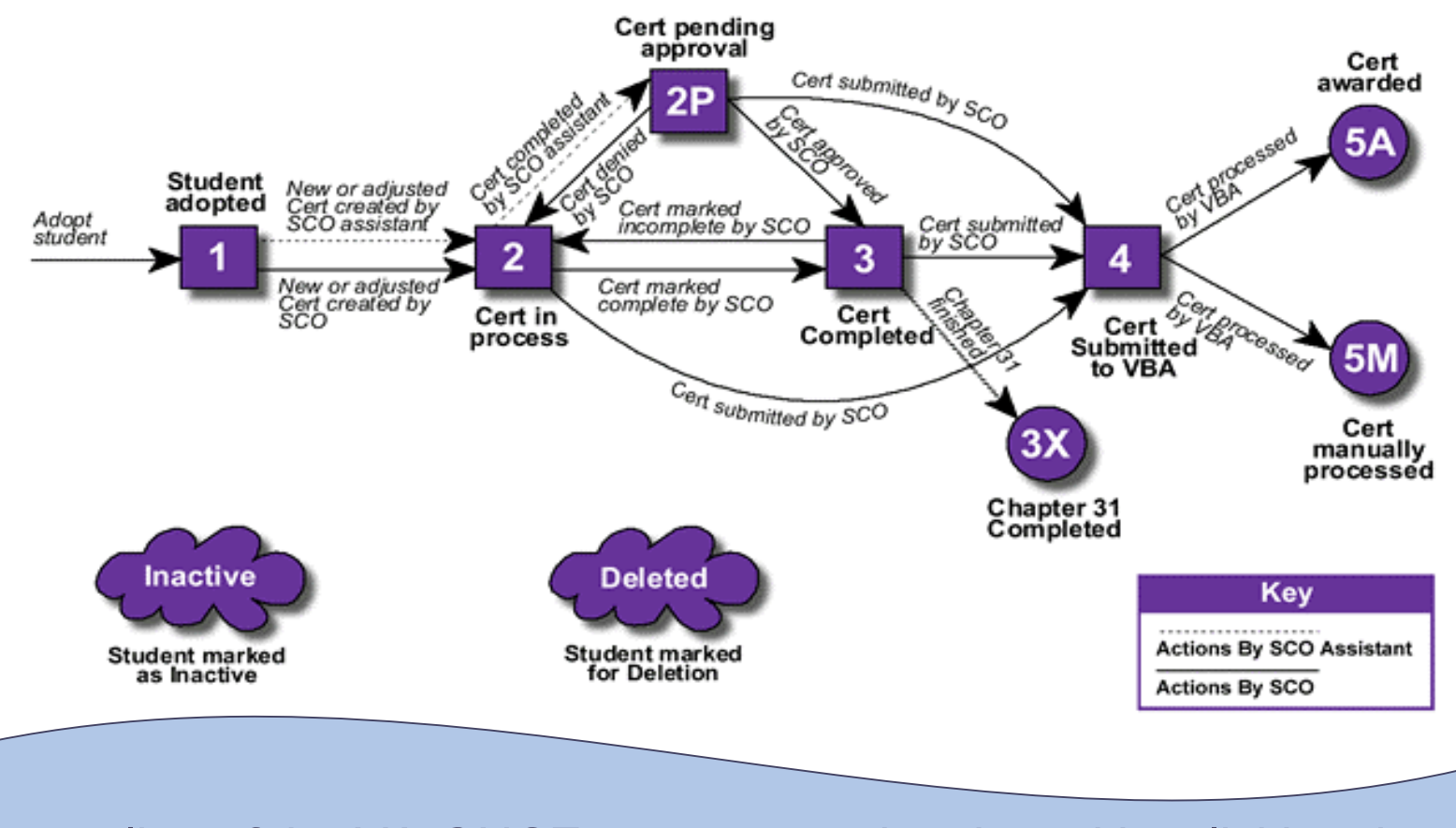

An outline of the VA-ONCE process can be viewed by clicking the button in the upper right hand corner of the screen.

### RPO Processing

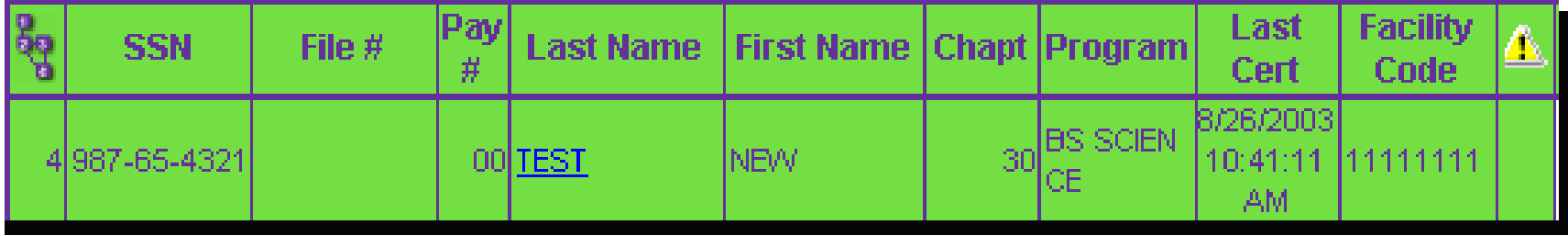

- 5A in the column indicates the certification was processed automatically. In most instances, the veteran will receive payment. However, if there is an overpayment, he/she may not be due payment at this time.
- 5M in the  $\left[\begin{array}{c} 1 \end{array} \right]$  column indicates that the certification was received and will be processed manually by a VA employee. Schools should allow sufficient time for this processing to occur. Processing times may vary.

**VA Data: This page displays information taken from the VA payment system. From this section, you can locate information including the student's delimiting date, remaining entitlement and the last 3 award lines from the student's BDN history. \****Note that this information will only be present for Ch. 30 and Ch. 1606 students.* 

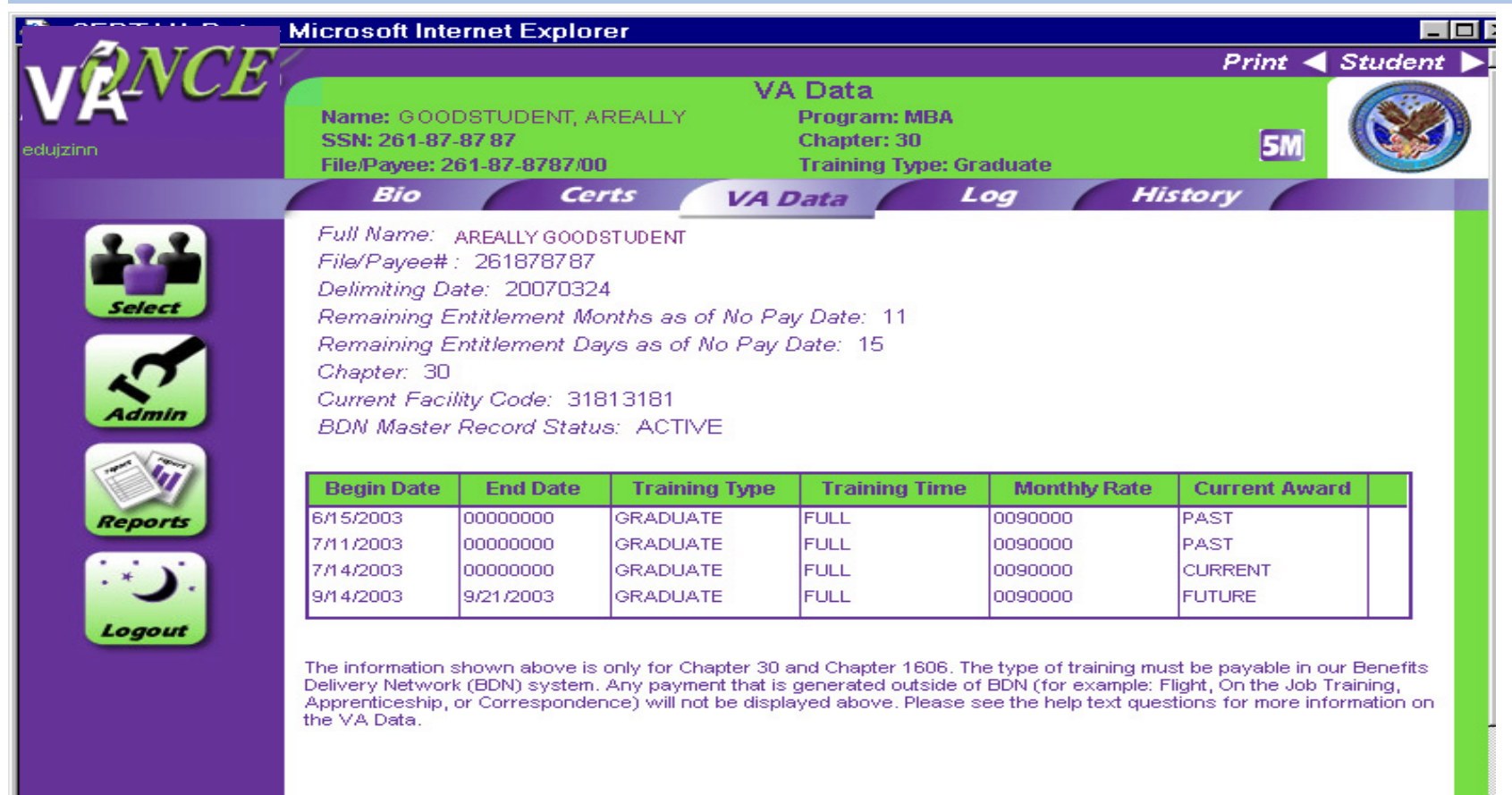

**Log: Here you may create log entries to track what is happening with a particular student. See "Margin" text notes for details.**

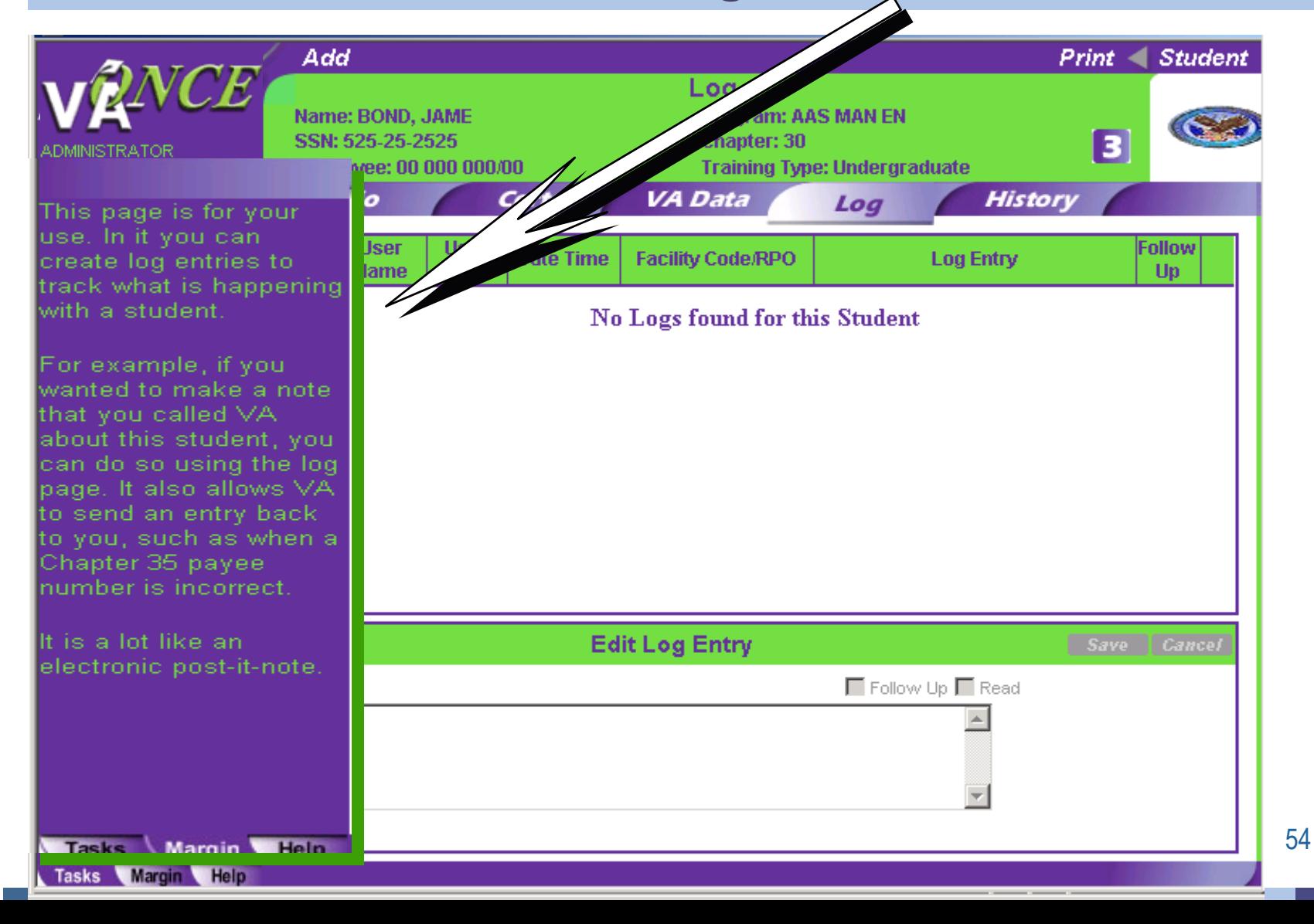

**The Log page allows you, the school user, to place messages on the student's record for other school users. When you create a log, it automatically records your user name, the facility code and date of the** 

SSN: 987-65-4321 Chapter: 30  $\overline{4}$ **IDMINISTRATOR** File/Payee: 00 000 000/00 **Training Type: Undergraduate**  $-1 - 11111 - 11$ **VA Data History** Bio **Certs** Loa **User User Follow Date Time Facility Code/RPO Log Entry Read Name Type Up To create a**CORPO **ADMINE** 11/6/2003 11111111 Student visited me on Tuesday. **STRATOR** 10:47:41 AM Requested a MGIB brochure **log, type**  11111111 Student visited me on Tuesday. **ADMINI** Ischool 11/6/2003 **STRATOR** 10:47:41 AM Requested a MGIB brochure. **your message in the Edit Log Entry section. Edit Log Entry Once you have**  Logout **clicked Save, your text**   $\Box$  Follow Up  $\Box$ Log Entry

Student visited me on Tuesday. Requested a MGIB brochure.

Tasks Margin Help

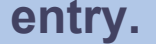

**will appear in the upper section of this screen.**

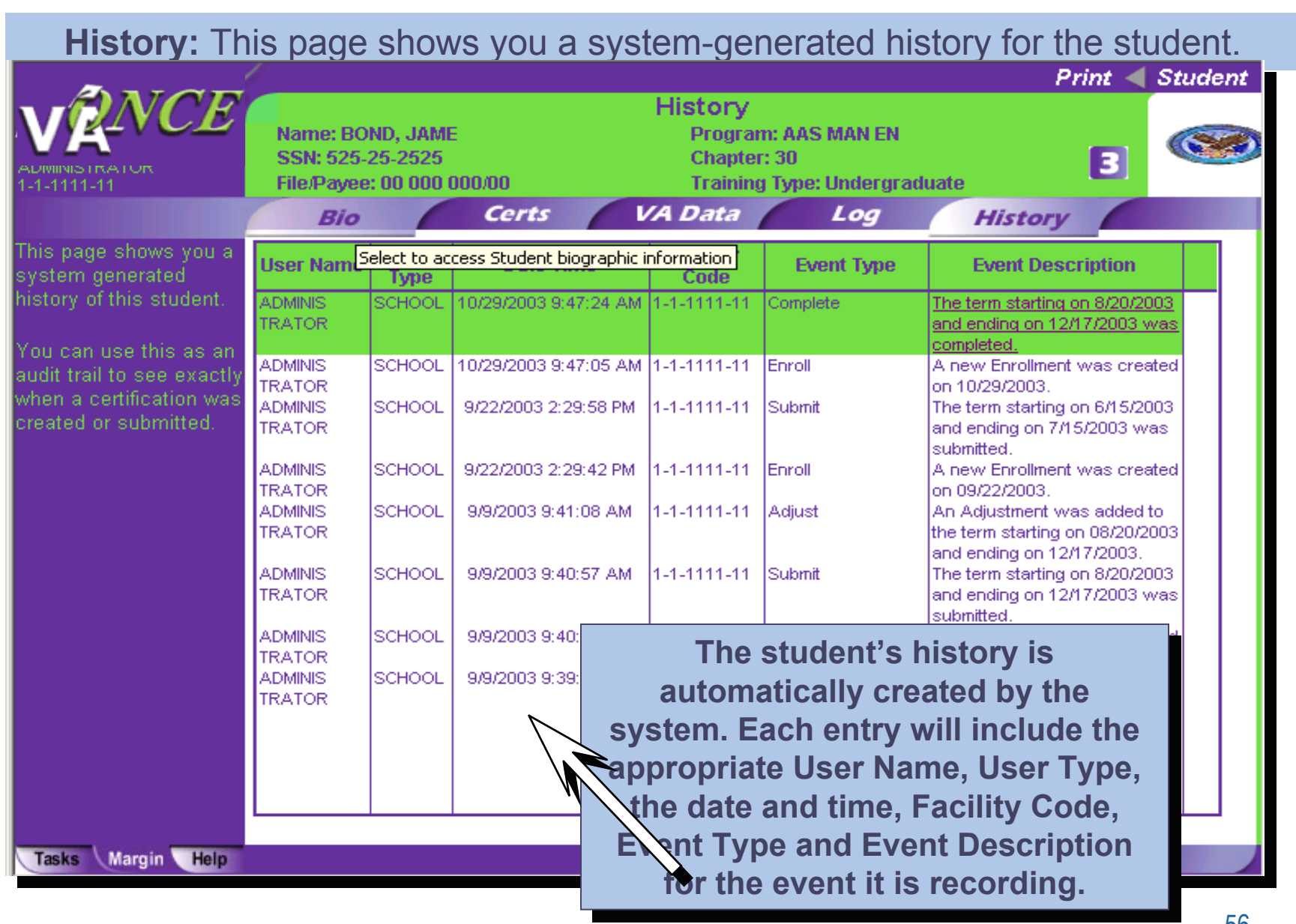

If you have questions or run into difficulties using VA-ONCE, you should consult your ELR for assistance.

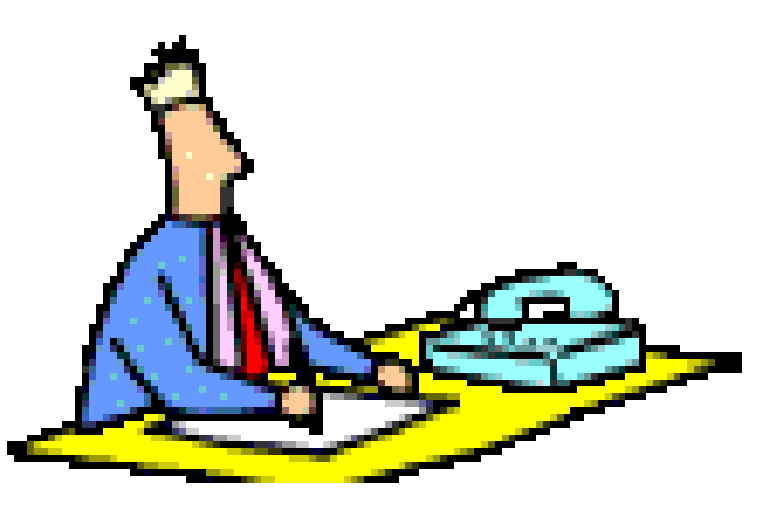